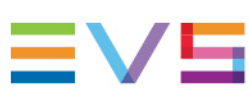

INSTALLATION AND OPERATION MANUAL

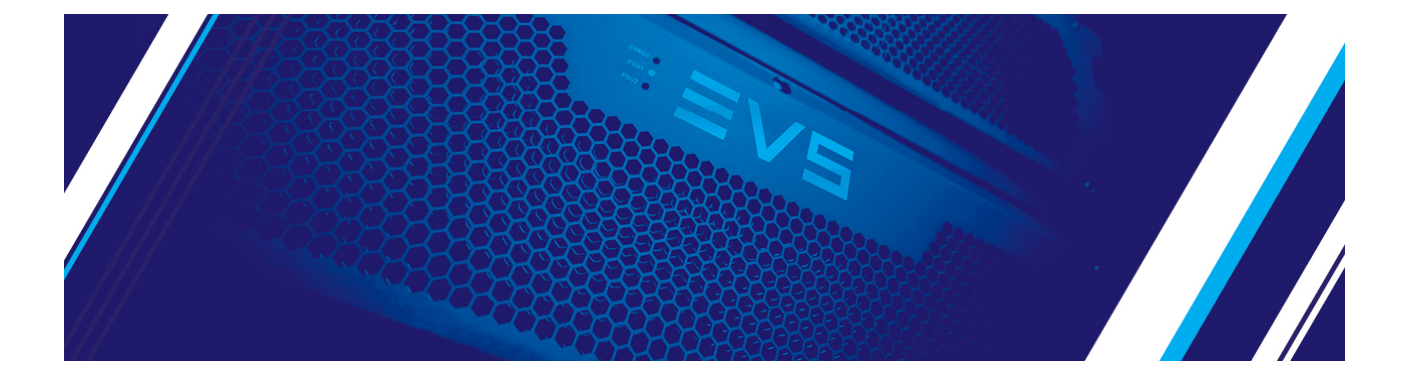

# Synapse MGU200 - MGG200

4K (MGU200) / 3Gbps (MGG200), HD, SD SDI Eightfold Multiview Building Block (ACP1 model) Version 1.00 | December 2021

Corporate +32 4 361 7000

North & Latin America +1 973 575 7811

Asia & Pacific +852 2914 2501

Other regional offices evs.com/contact/offices

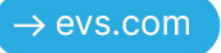

# <span id="page-2-0"></span>Disclaimer

This manual and the information contained herein are the sole property of EVS Broadcast Equipment SA and/or its affiliates (EVS) and are provided "as is" without any expressed or implied warranties, including, but not limited to, the implied warranties of merchantability and fitness for a particular purpose. In particular, EVS makes no warranty regarding the use or the consequences of use of this manual and the information contained herein. Furthermore, EVS may not be held liable for any direct or indirect, incidental, punitive or consequential loss, damage, cost or expense of any kind whatsoever and howsoever resulting from the normal or abnormal use of this manual and the information contained herein, even if advised of the possibility of such loss, damage, cost or expense.

While every effort has been made to ensure that the information contained in this manual is accurate, up-to-date and reliable, EVS cannot be held liable for inaccuracies or errors that may appear in this publication. The information in this manual is furnished for informational purpose and use only and subject to change without notice.

This manual cancels and replaces any previous versions thereof.

# Copyright

#### Copyright © 2003-2021 EVS Broadcast Equipment SA. All rights reserved.

This manual may not be reproduced, transcribed, stored (in a database or a retrieval system), translated into any language, computer language, transmitted in any form or by any means – electronically, mechanically, printed, photocopied, optically, manually or otherwise – in whole or in part without the prior written consent of EVS.

# Trademarks

All product and brand names are registered trademarks and trademarks of EVS or of their respective owners.

# Improvement Requests

Your comments will help us improve the quality of the user documentation. Please send improvement requests, or report any error or inaccuracy on this user manual by e-mail to [doc@evs.com.](mailto:doc@evs.com)

# Regional Contacts

You will find the full list of addresses and phone numbers on the following webpage: <https://evs.com/contact/offices>.

# User Manuals on EVS Website

The latest version of the user manual, if any, and other user manuals on EVS products can be found at the EVS download center, on the following webpage: [https://download-area.evs.com.](https://download-area.evs.com/)

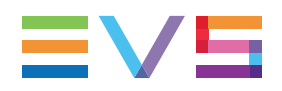

# <span id="page-3-0"></span>General Information

ALWAYS disconnect your entire system from the AC mains before cleaning any component. The product frame (SFR18, SFR08 or SFR04) must be terminated with three-conductor AC mains power cord that includes an earth ground connection. To prevent shock hazard, all three connections must always be used.

NEVER use flammable or combustible chemicals for cleaning components.

NEVER operate this product if any cover is removed.

NEVER wet the inside of this product with any liquid.

NEVER pour or spill liquids directly onto this unit.

NEVER block airflow through ventilation slots.

NEVER bypass any fuse.

NEVER replace any fuse with a value or type other than those specified.

NEVER attempt to repair this product. If a problem occurs, contact your local EVS distributor.

NEVER expose this product to extremely high or low temperatures.

NEVER operate this product in an explosive atmosphere.

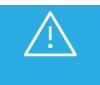

To reduce the risk of fire or electrical shock, do not expose this appliance to rain or moisture.

This product complies with the requirements of the product family standards for audio, video, audiovisual entertainment lighting control apparatus for professional use as mentioned below.

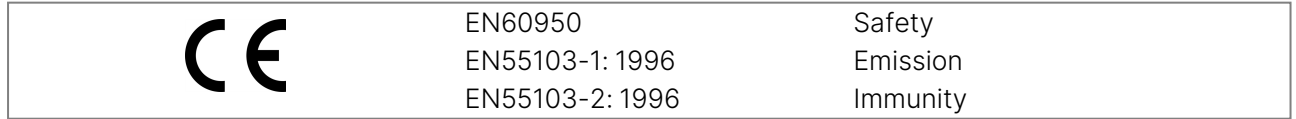

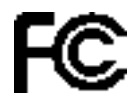

This device complies with Part 15 of the FCC Rules. Operation is subject to the following two conditions:

Tested to comply with FCC Standards FOR HOME OR OFFICE USE

- 1. This device may cause harmful interference, and
- 2. This device must accept any interference received, including interference that may cause undesired operation.

# <span id="page-4-0"></span>**Contents**

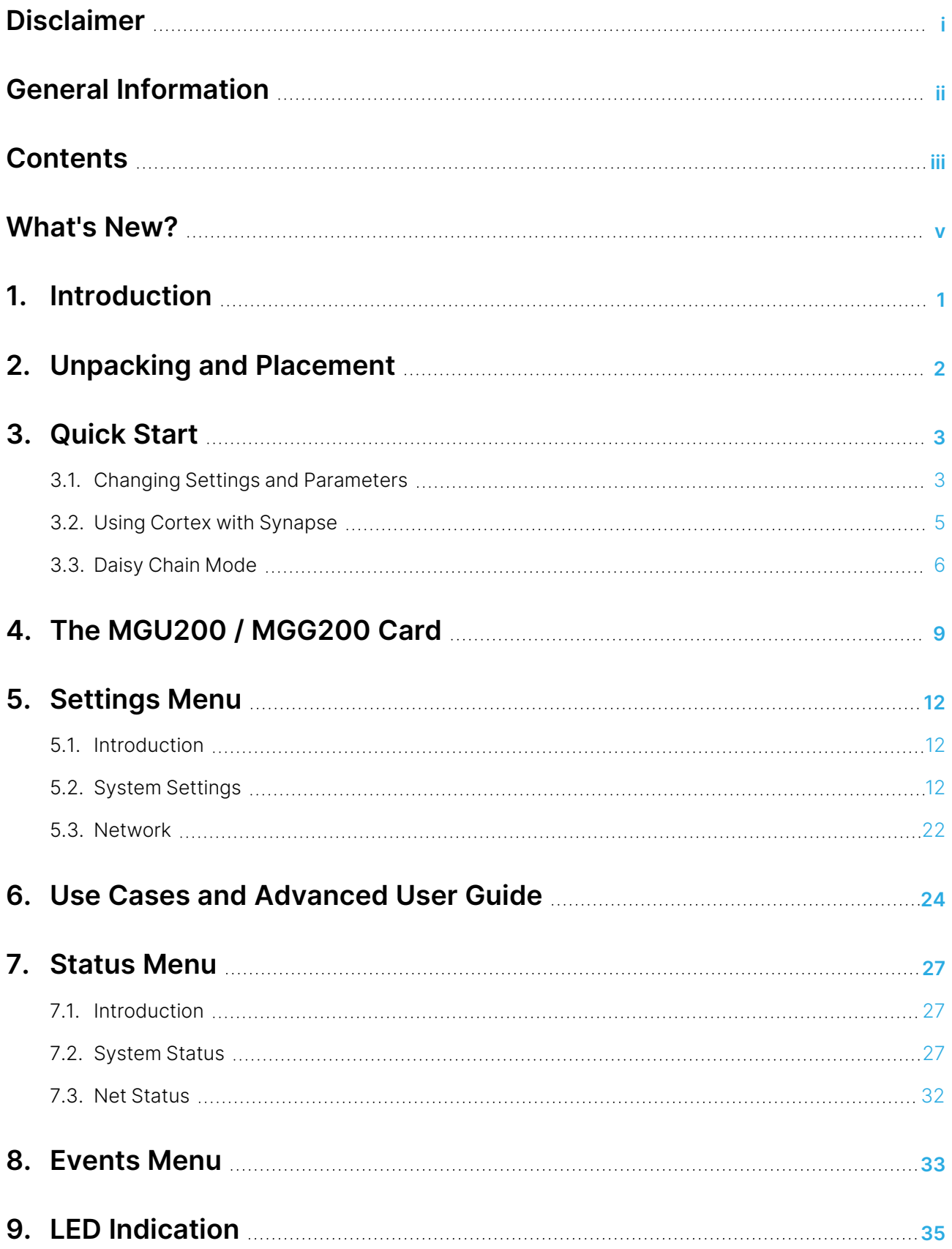

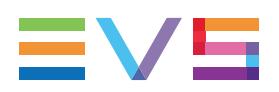

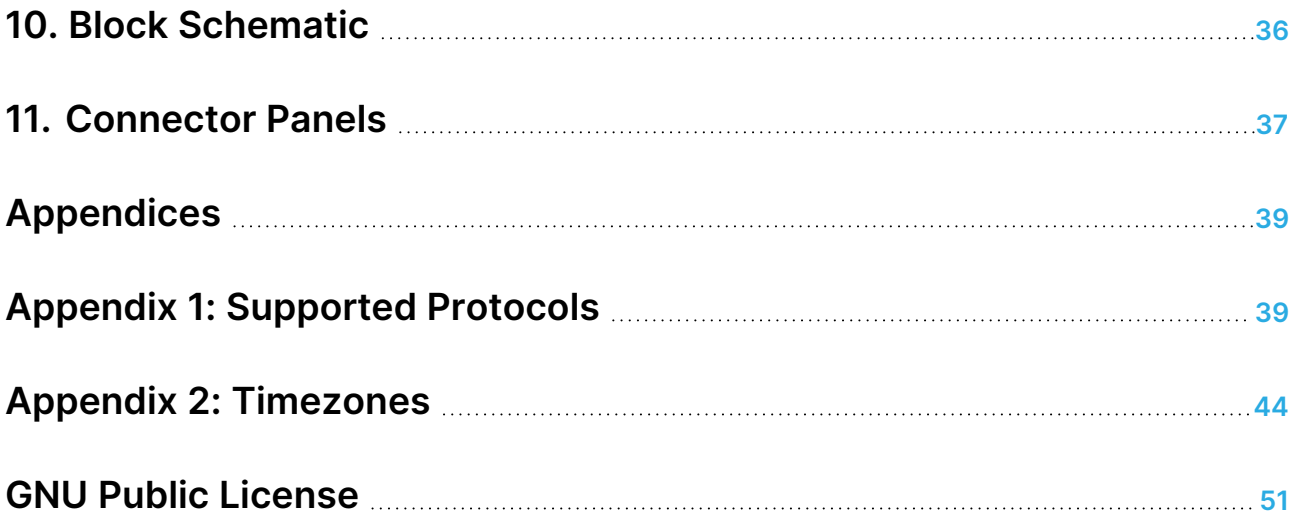

#### ICONOGRAPHY

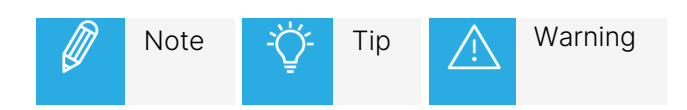

# <span id="page-6-0"></span>What's New?

In the Installation and Operation Manual the icon **NEW !** has been added on the left margin to highlight information on updated features.

No changes in version 1.00 of the MGU200 - MGG200 require an update to the current manual.

# <span id="page-8-0"></span>1. Introduction

Synapse is a modular system designed for the broadcast industry. High density, intuitive operation and high-quality processing are key features of this system. Synapse offers a full range of converters and processing modules. Please visit the EVS website at www.evs.com to obtain the latest information on our new products and updates.

### Local Control Panel

The local control panel gives access to all adjustable parameters and provides status information for any of the cards in the Synapse frame, including the Synapse rack controller. The local control panel is also used to back-up and restore card settings. Please refer to the RRC18, RRC10, RRC04, RRS18 and RRS04 manuals for a detailed description of the local control panel, the way to set up remote control over IP and for frame-related settings and status information.

### Remote Control Capabilities

The remote-control options are explained in the rack controller (RRC18 / RRC10 / RRC04 / RRS18 / RRS04 / ERC108-118 / ERS108-118) manuals. The method for connecting to a computer using Ethernet is also described in the ERC/ERS/RRC/RRS manuals.

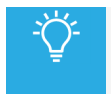

Cortex software will increase system flexibility of one or more Synapse frames.

Although it is not required to use Cortex with a Synapse frame, you are strongly advised to use a remote personal computer or laptop PC with Cortex installed, as this increases the ease of use and understanding of the modules.

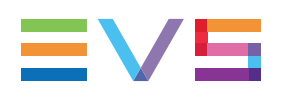

# <span id="page-9-0"></span>2. Unpacking and Placement

### Unpacking

The EVS Synapse card must be unpacked in an anti-static environment. Care must be taken NOT to touch components on the card – always handle the card carefully by the edges. The card must be stored and shipped in anti-static packaging. Ensuring that these precautions are followed will prevent premature failure of components mounted on the board.

### Placing the Card

The Synapse card can be placed vertically in an SFR18 frame or horizontally in an SFR04 and SFR08 frame. Locate the two guide slots to be used, slide in the mounted circuit board, and push it firmly to locate the connectors.

Correct insertion of the card is essential, as a card that is not located properly may show valid indicators, but will not function correctly.

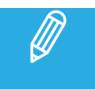

On power up, all LEDs will light up for a few seconds. This is the time it takes to initialize the card.

### Power Consumption

When using MGG or MGU cards, the power consumption is higher than usual because of the highperformance chips on the board. The following power supply and card combinations are recommended.

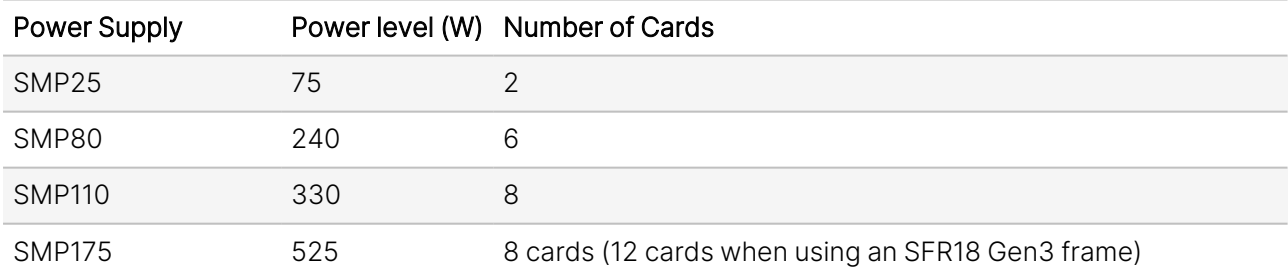

# <span id="page-10-0"></span>3. Quick Start

# Powering Up

On powering up the Synapse frame, the card set will use basic data and default initialization settings. All LEDs will light up during this process. After initialization, several LEDs will remain lit – the exact number and configuration is dependent upon the number of inputs connected and the status of the inputs.

# Default Settings

<span id="page-10-1"></span>In its default state, the MGG200 will act as dual-head, eightfold split. The auto format detection will recognize the input format. The SDI outputs are set to four-wire 4K resolution with a frame rate of 60 Hz.

# 3.1. Changing Settings and Parameters

The front panel controls or Cortex can be used to change the settings. An overview of the settings can be found in later chapters of this manual. Please refer to ["Settings](#page-19-0) Menu" on page 12, ["Status](#page-34-0) Menu" on [page](#page-34-0) 27 and ["Events](#page-40-0) Menu" on page 33.

# Front Panel Control

#### Front Panel Display and Cursor

[No Alarms]

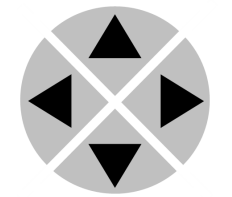

Settings are displayed and changed as follows:

Use the cursor 'arrows' on the front panel to select the menu and parameter to be displayed and/or changed.

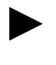

Move forward through the menu structure.

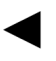

Go back through the menu structure.

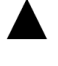

Move up within a menu, or increase the value of a parameter.

Move down through a menu or decrease the value of a parameter.

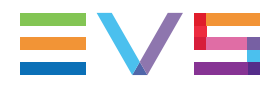

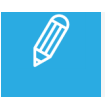

When editing parameters, pressing ▶ twice will reset the value to its default setting.

#### How to Change Parameters Using the Front Panel Control

With the display as shown below:

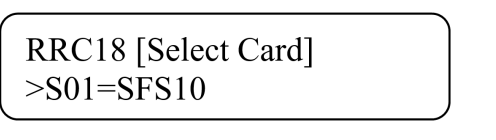

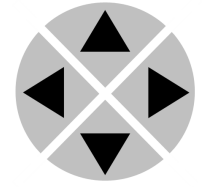

Pressing  $\blacktriangleright$  selects the SFS10 in frame slot 01.

The display changes to indicate that the SFS10 has been selected. In this example the Settings menu item is indicated.

SFS10 [Select Menu]  $>$ Settings

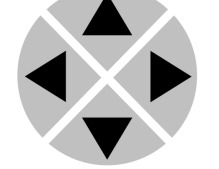

Pressing the  $\blacktriangleright$  selects the menu item shown, in this example Settings.

(Pressing  $\blacktriangle$  or  $\nabla$  will change to a different menu, e.g. Status, Events).

The display changes to indicate that the SFS10 Settings menu item SDI-Format has been selected and shows that its current setting is Auto.

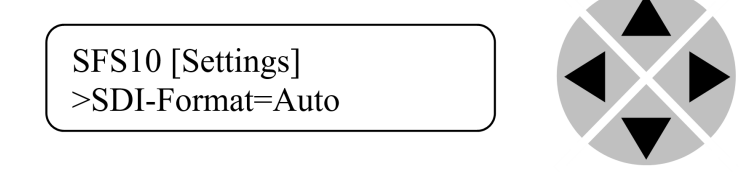

Pressing the  $\blacktriangleright$  selects the Settings item shown, in this example SDI-Format.

(Pressing  $\blacktriangle$  or  $\nabla$  will change to a different setting, e.g. Mode, H-Delay).

The display changes to indicate that the SFS10 Edit Setting menu item SDI-Format has been selected.

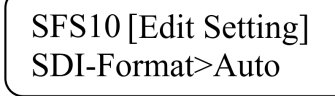

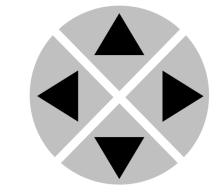

To edit the setting of the menu item, press  $\blacktriangle$  or  $\blacktriangledown$ .

All menu items can be monitored and/or changed in this way. Changing a setting has an immediate effect.

#### Menu Structure Example

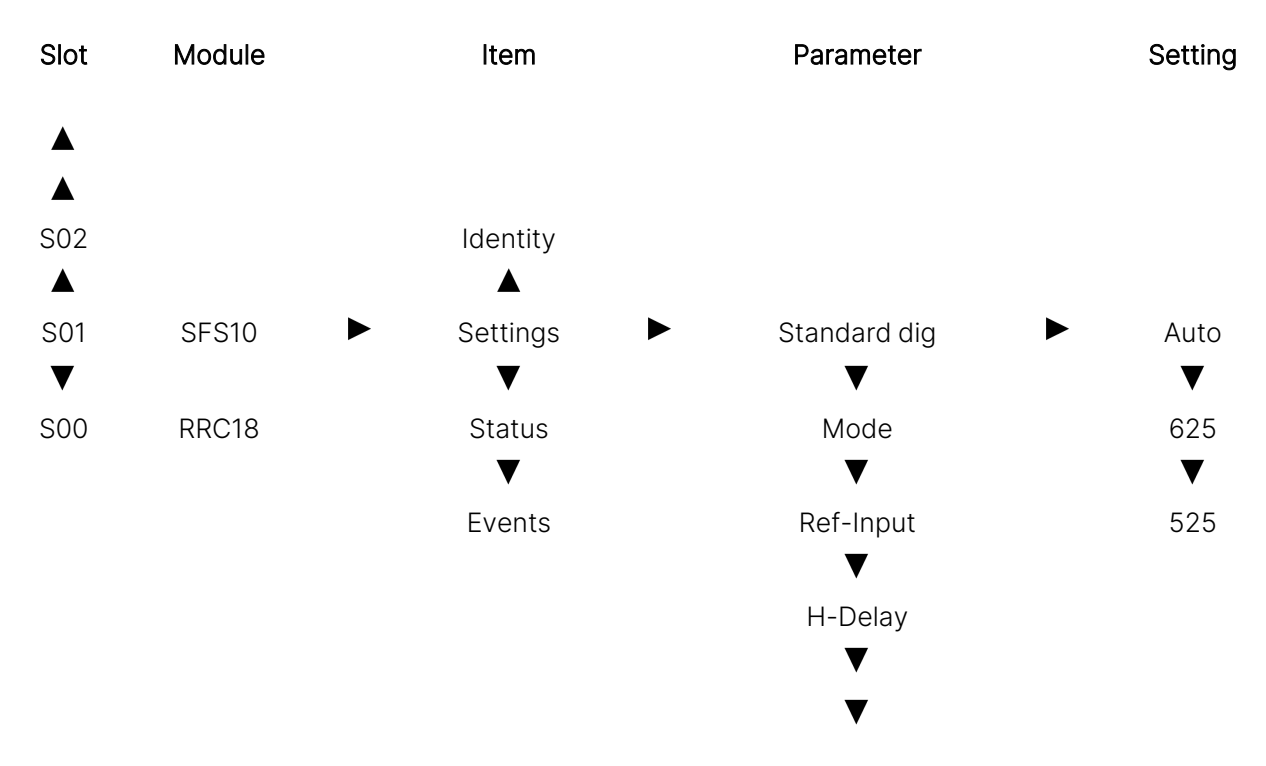

# <span id="page-12-0"></span>3.2. Using Cortex with Synapse

### EVS Cortex Software

Cortex can be used to change the settings of Synapse modules from a PC, either locally or remotely. The software enables communication based on TCP/IP between the Setup PC and Synapse frames/modules.

Each Synapse frame is addressed through its rack controller's unique IP address, giving access to each module, its menus and adjustment items. Cortex has access to data contained within the Synapse module and displays it on a GUI. The software has an intuitive structure following that of the module that it is controlling.

For operation of Cortex, please refer to the Cortex help files.

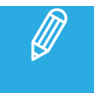

Further information about Front Panel Control and Cortex can be obtained from the ERC, ERS, RRC and RRS operational manuals and the Cortex help files.

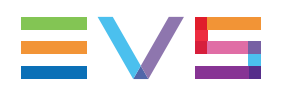

# <span id="page-13-0"></span>3.3. Daisy Chain Mode

Daisy chain mode refers to the way several multiviewer cards can be connected to one another, in order to be able to configure a greater number of input streams.

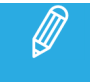

Daisy Chain mode is applicable to the MGU, MGG and MNU modules only.

### How to Connect Cards in Daisy Chain Mode

The multiviewer cards have to be connected using the cables provided specifically for this purpose.

The illustrations below show how the cables are connected in order to daisy chain different types of cards in an SFR18 frame.

The internal video path consists of two UHD/4K (3840x2160 pixels) heads. If a source can be scaled and positioned twice, as in the MGU200, each scaled and positioned image will be positioned on each head independently. There is a scaler per input for head 1 and a scaler for head 2 in this case. Even though the card has 8 SDI outputs and they can be used independently as 8 streams, the limitation remains that the cores consists of two UHD heads.

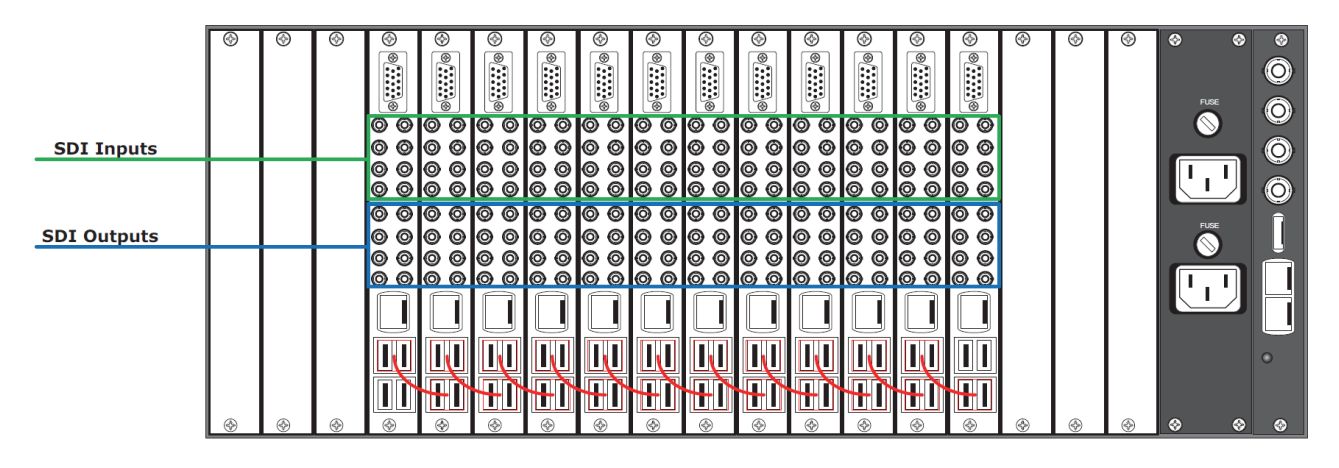

*Fig. 1. 12 x SDI based combinations example with daisy chaining for single multiview set*

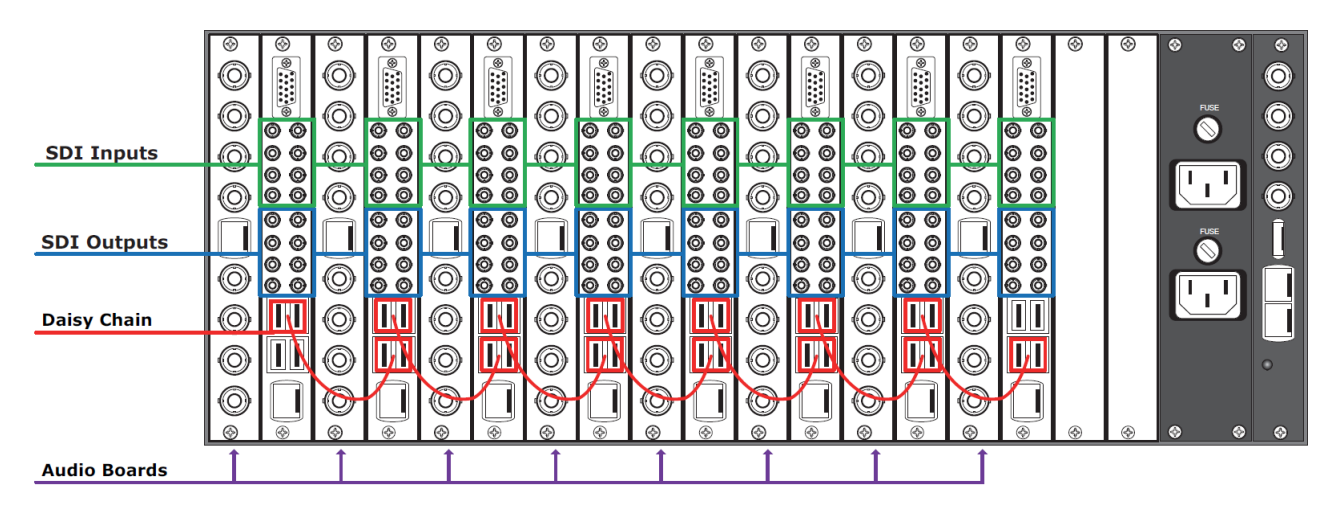

Fig. 3. 8 x SDI based combinations with daisy chaining for a single multiview set and 8 Quad Speed Bus connected *audio cards, such as DIO88 for external AES inputs or DEE28 for Dolby E decoding*

The output status enables you to check that the bus is connected correctly.

For more information, please refer to ["System](#page-34-2) Status" on page 27.

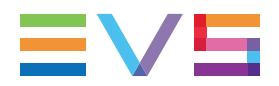

# Output Configuration

The following illustration shows a possible configuration where 16 MGU100 or MGU200 cards are daisychained with the SynView loop connectors to create a 128-input 8-output multiviewer on 8 multiviewer heads.

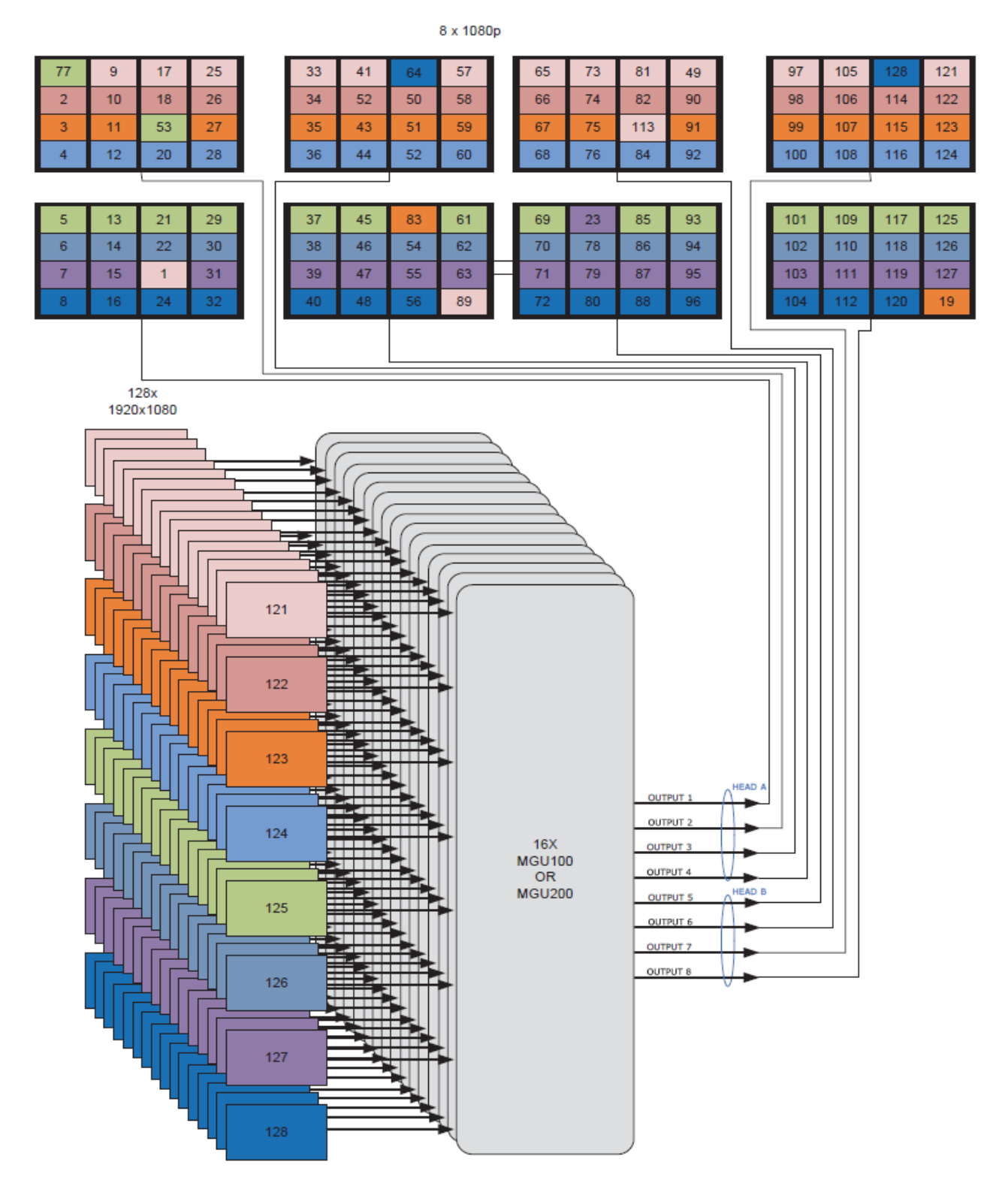

# <span id="page-16-0"></span>4. The MGU200 / MGG200 Card

### Introduction

SynView is EVS's next generation Synapse modular multiviewer. The feature set has been increased tremendously, with double the amount of inputs and up to 8 times the amount of outputs (heads) UHD/4K/60Hz output resolution on display outputs and a 6-fold increase in processing power.

The system consists of 4 basic models. These versions can be mixed and matched to build a hybrid multiviewer with up to several hundred inputs and 8 x 1080p heads (on SDI) or 2 heads with UHD/4K resolution. Multiple connector panels will be available to allow for different I/O configurations.

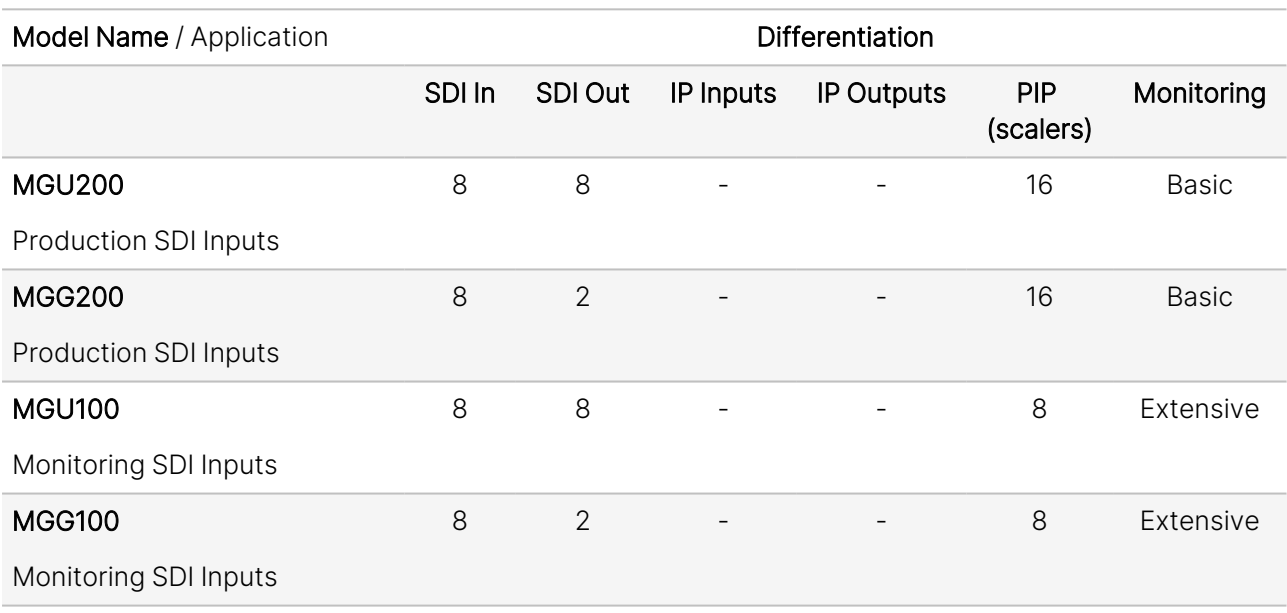

The specific features of the 4 models are defined below:

The above cards have the same output configuration, with up to dual head UHD/4K on dual quad 3Gb/s SDI (with a 5V powered quad SDI to HDMI converter), or 8 heads on SDI. The cards can be combined in any combination, with up to 12 cards in the new SFR18 gen3 using the new SMP175 power supply.

With the external Daisy Chain mini SAS-HD connector, you can in theory build a multiviewer with an unlimited amount of input channels, as you can chain the cards even between frames.

As in the original SynView system, you can split the multiviewer into smaller chunks of cards. An MGU200 can also be used stand alone as a dual quad-split (or even octo-split) with eight 1080p pictures spread over 2 UHD screens (pixel mapping with no scaling).

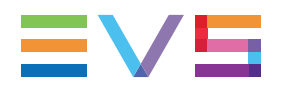

#### Features

- 8 inputs to two individual panel outputs or 8 SDI (1080p) outputs (MGU200 only)
- 8 inputs to two individual panel outputs or 2 SDI (1080p) outputs
- Each input can be displayed on each head with individual scale and position
- Low latency (20 ms for 50Hz, 17 ms for 59.94Hz)
- Full RGB domain (internal 20-bit processing for scaling)
- Up to 4K output production multiviewer with 8 PIP (scalers) (MGU200 only)
- Up to 2 x 4K/UHD (2160p60) resolution on dual quad SDI, using a quad SDI to HDMI converter (MGU200 only)
- Up to 3GB/s production multiviewer with 8 PIP (scalers)
- Up to 8 3Gb/s SDI outputs
- Full variable scaling and positioning for all individual inputs
- All inputs compatible with (mixing is allowed with different frame rates):
	- 1080p 50 and 59.94
	- 1080i and 720p 50 and 59.94 Hz
	- 1080p (sf) and 720p 29.97/25/24
	- SD 625 and 525
- 32 audio bars free assignable from 128 embedded sources and/or 32 sources via the Quad Speed Audio bus
- Three assignable regions in or under monitor: Input format, Static UMD and Dynamic UMD, VITC, ATC
- Lock to input, reference or free running
- Audio metering
	- Up to 32 Bar-graphs per head (MGG200 only)
	- Masked or transparent bar-graphs
	- AES/EBU, BBC and Nordic scales
	- Customizable color schemes for audio meters
- Two definable clocks per head
	- Analog
	- Digital
	- Combined
- Two Clocks can be assigned to VITC, ATC, LTC, SNTP (Ethernet) or system
- UMD colors: gray, green, red and amber
- Border, UMD and tally brightness adjustment
- Safe area markers
- Automatic 4:3 and 16:9 modes through VI or WSS triggers (SD SDI inputs)
- GPI control for Aspect ratio, Full screen or quad mode and Tally
- Locks to Bi-level, Tri-level syncs or SDI input
- Full control and status monitoring through the front panel of the SFR04 / SFR08 / SFR18 frame and the Ethernet port (ACP1).

### Position of the Inputs on Output

Default positions of the inputs on the head:

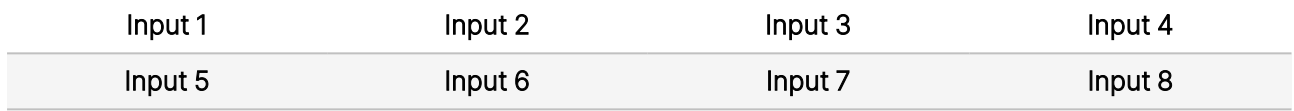

#### GPI Contacts

With the local GPI contacts you can control (in settings) the following objects:

- Full screen or eight-split
- Tally and Border indication
- Counter

Please refer to "Block [Schematic"](#page-43-0) on page 36 for the connections.

## Updating the Card

This card has an unconventional way of updating with new or other firmware. For an explanation of how this is done, please refer to the **Synapse Module Reprogramming Guide**, which can be downloaded from the EVS website.

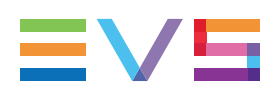

# <span id="page-19-1"></span><span id="page-19-0"></span>5. Settings Menu

# 5.1. Introduction

The Settings menu displays the current state of each MGG200-MGU200 setting and allows you to change or adjust it.

Settings can be changed using the front panel of the Synapse frame (SFR18, SFR08 or SFR04) or with Cortex. The SCP08 control can also be used. Please refer to ["Quick](#page-10-0) Start" on page 3 for information on the Synapse front panel control and Cortex.

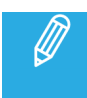

<span id="page-19-2"></span>All items preceded with a # sign are part of the presets.

# 5.2. System Settings

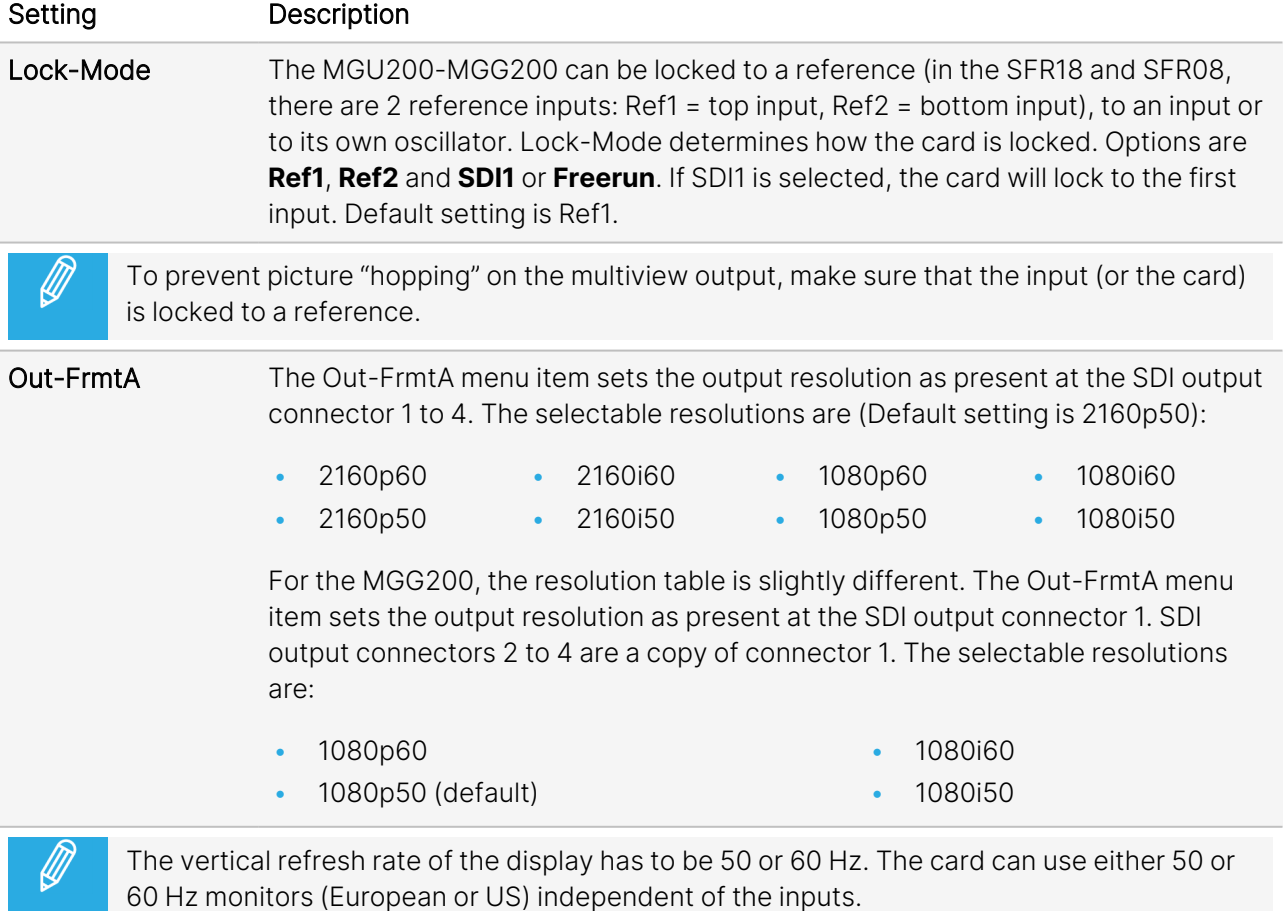

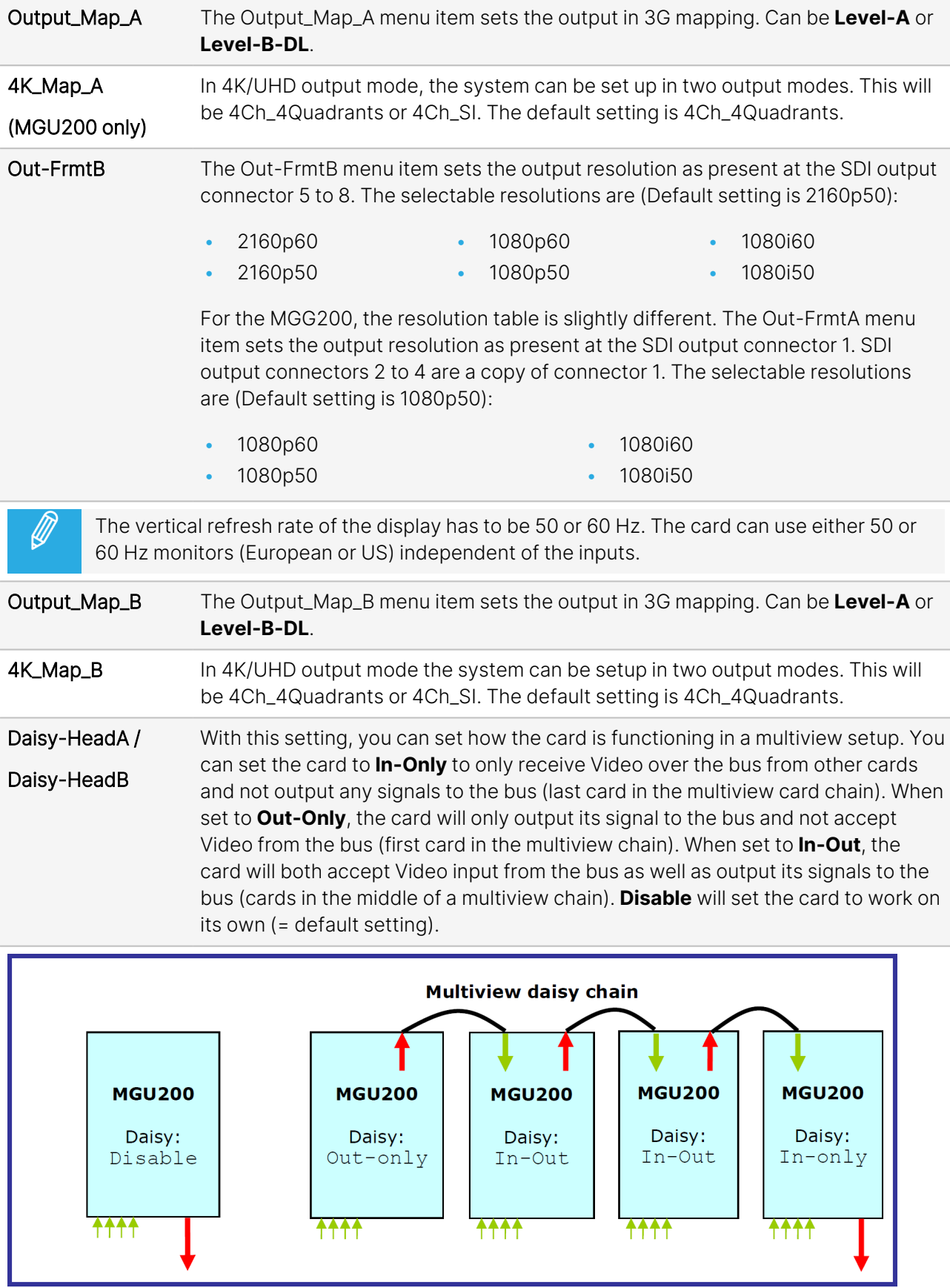

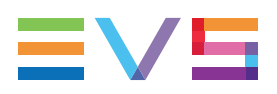

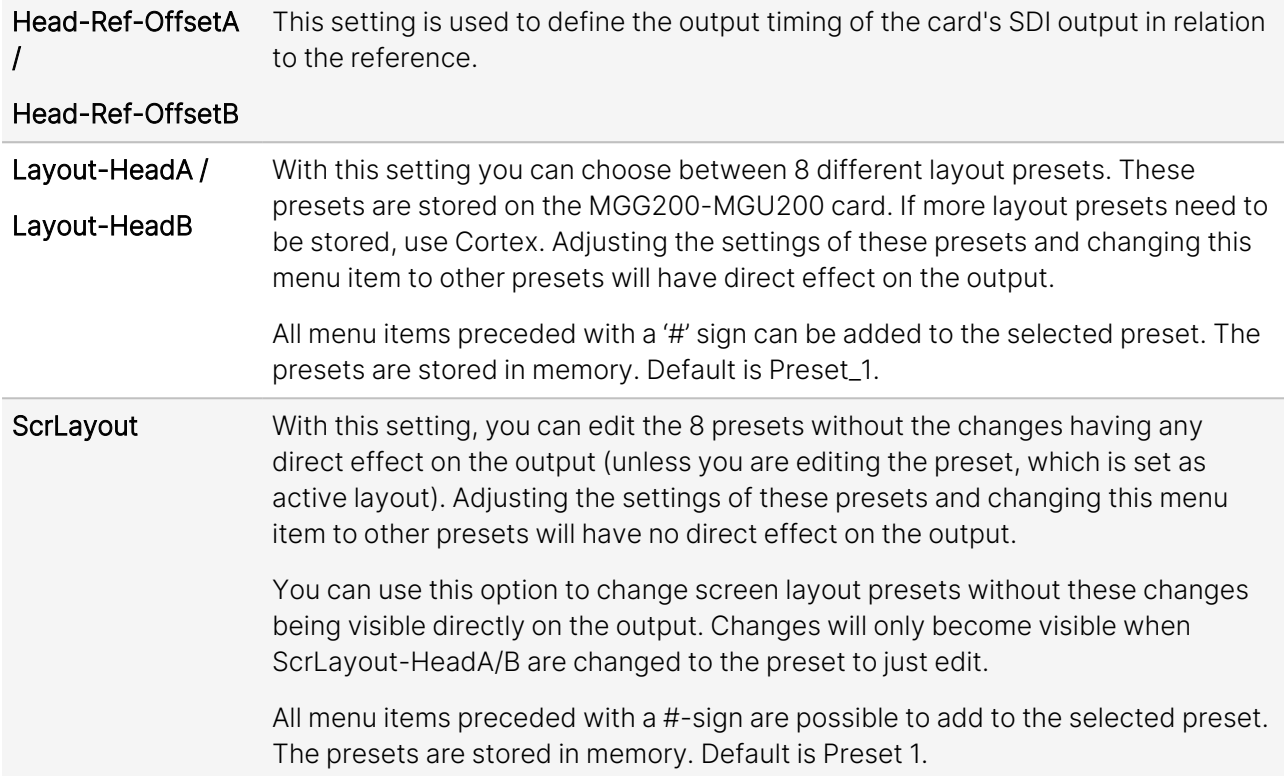

# Layout

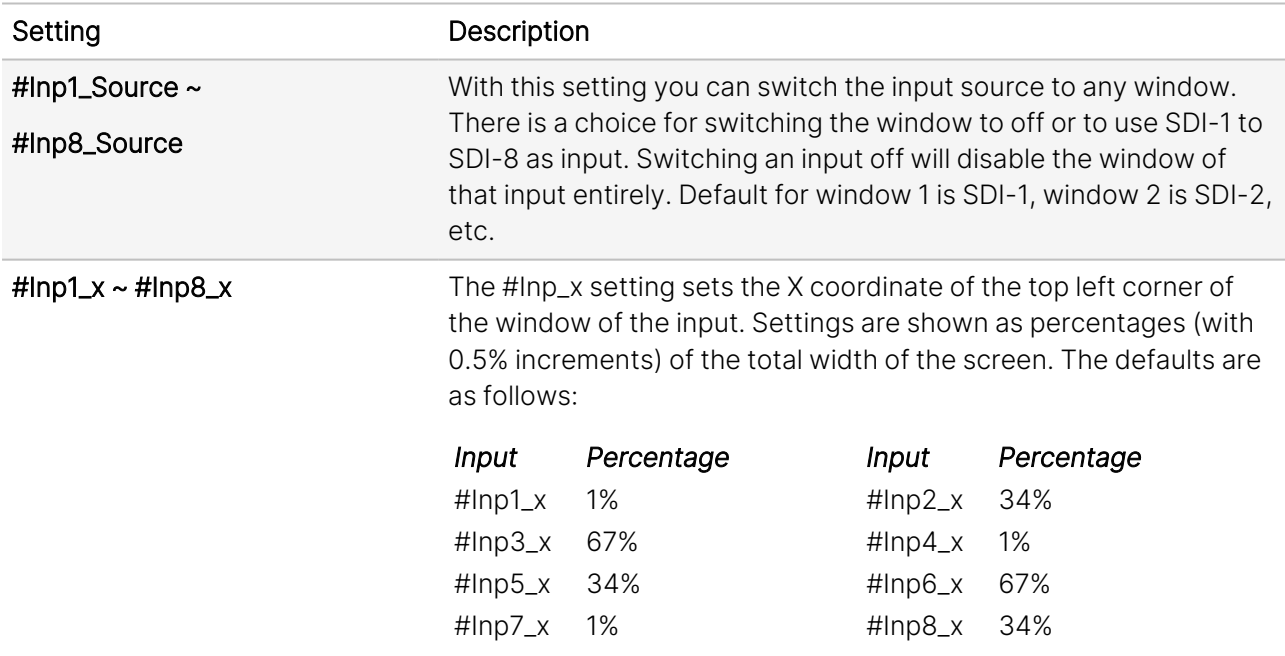

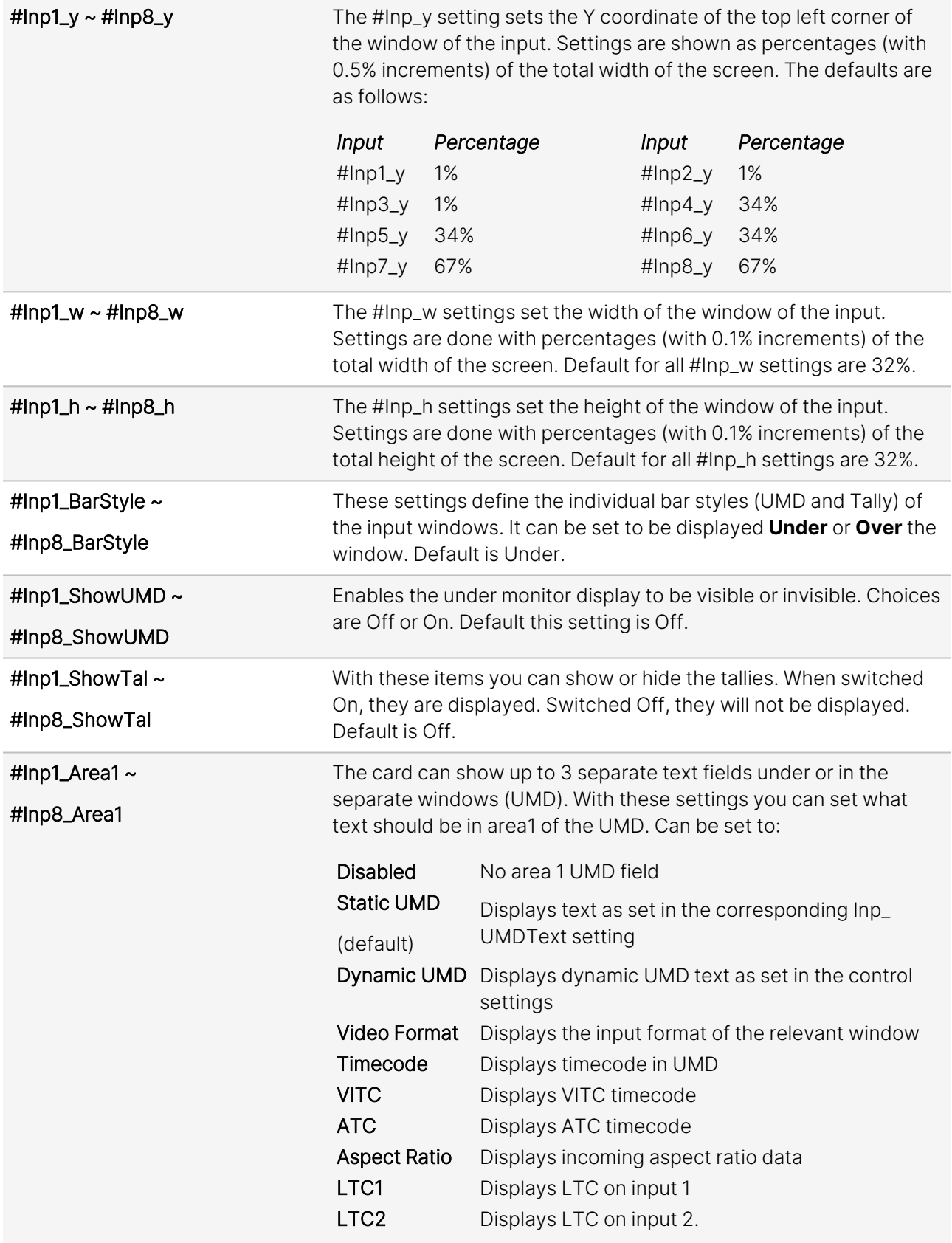

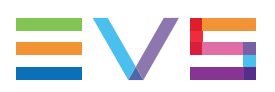

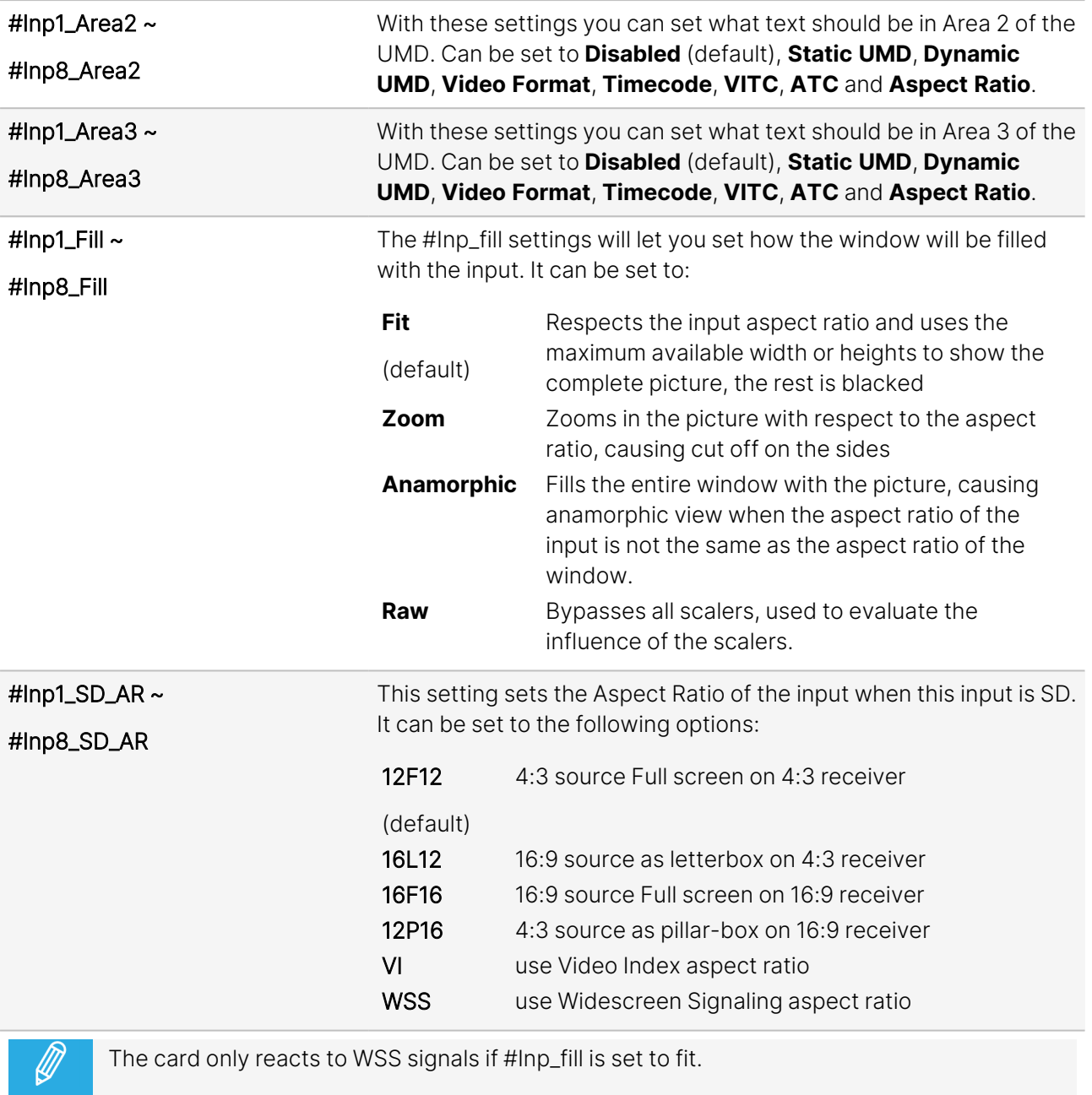

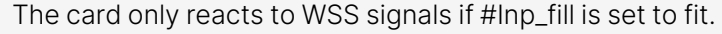

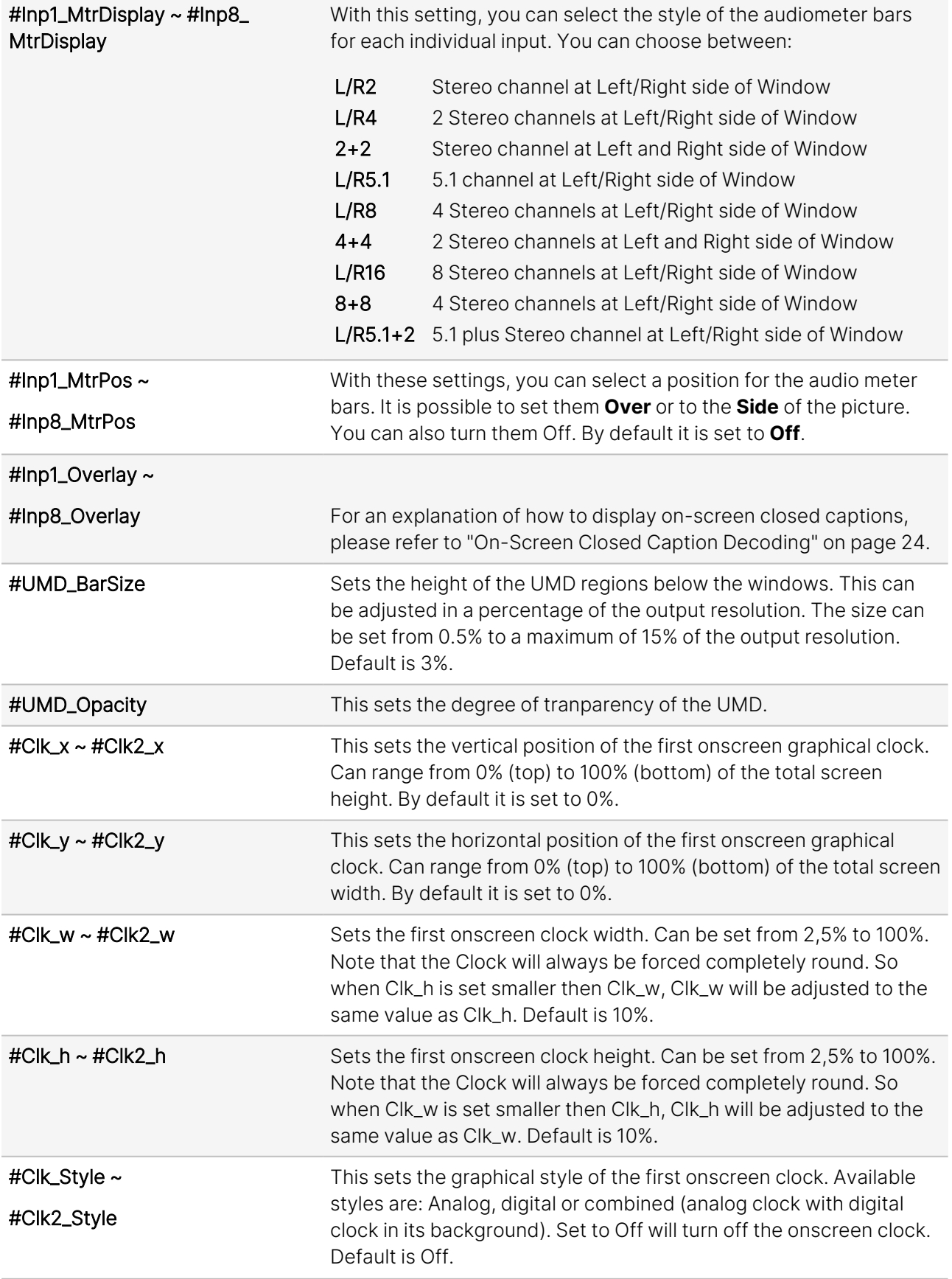

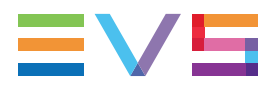

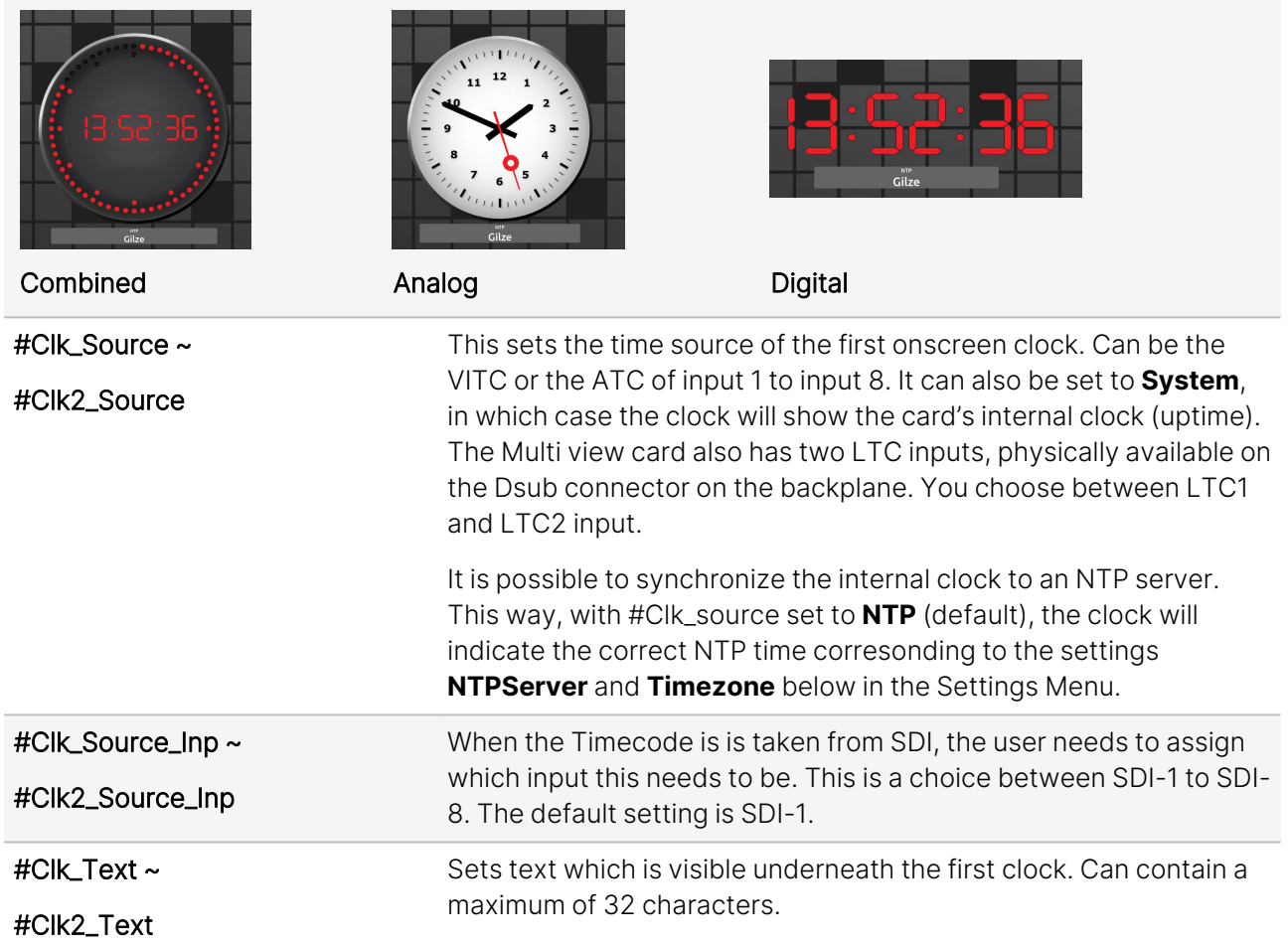

# Notepad

In the SynView multiviewer, we have the option to make notes on an on-screen Notepad.

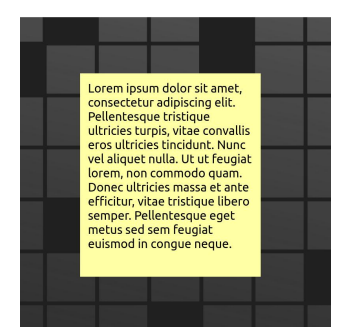

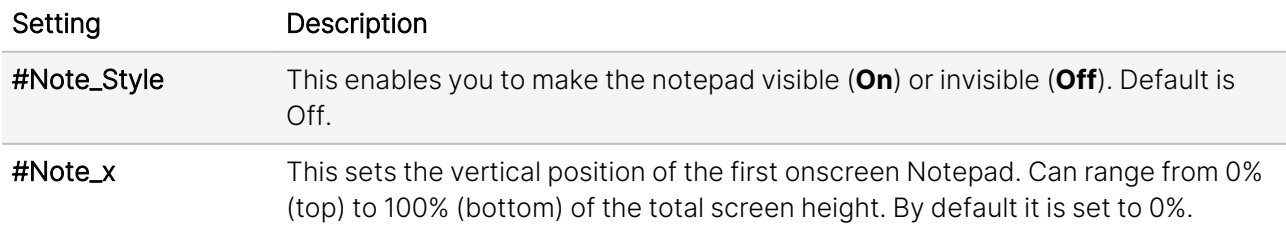

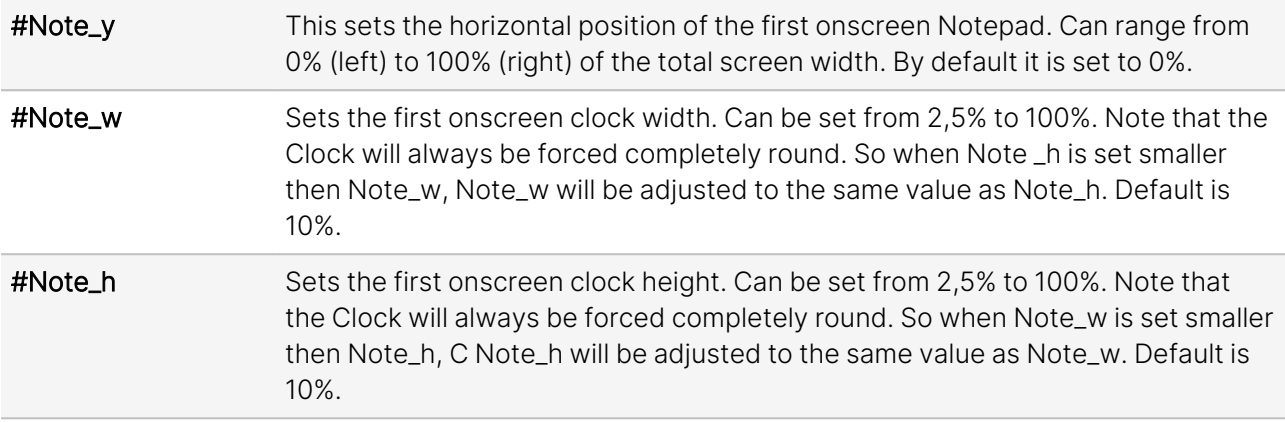

# ; vx<br>\* \*\*<br>. \*\*\*<br>. \*\*\* AXON Window 1  $\overline{\mathsf{NA}}$ --:--:--:--

# Tally and Under-Monitor Display (UMD) Color Settings

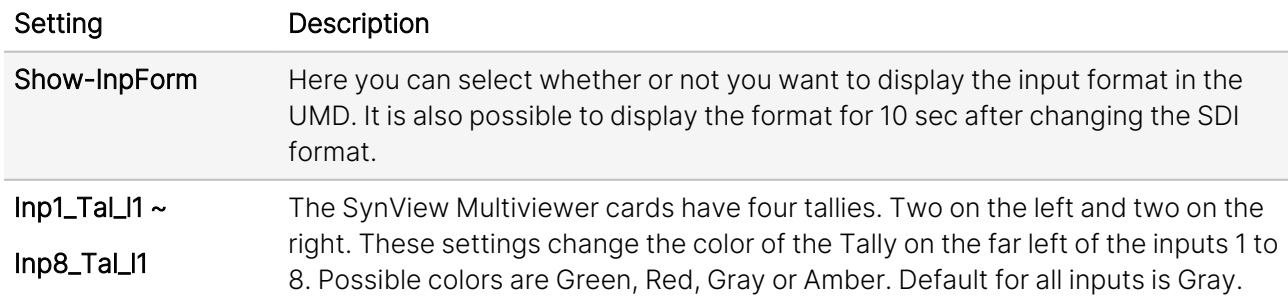

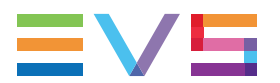

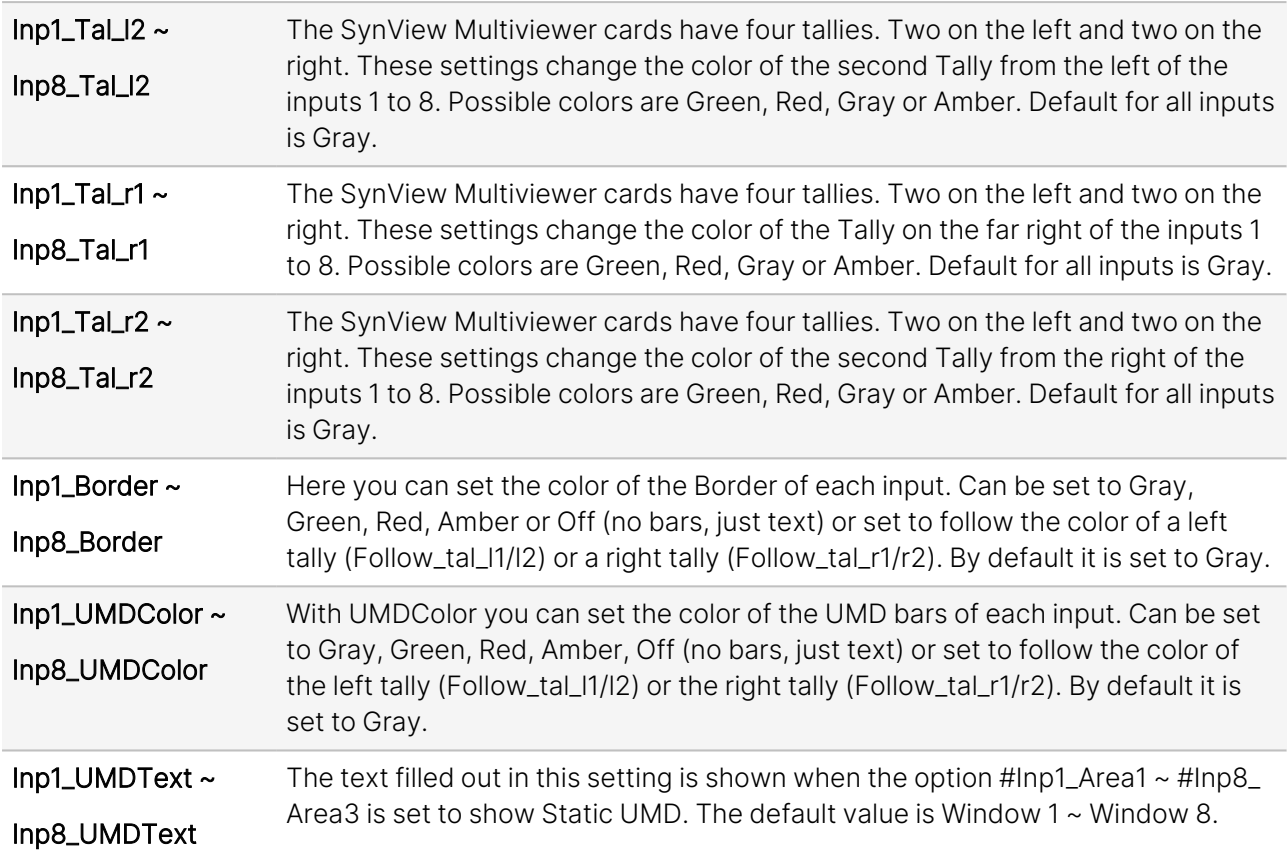

## Timecode

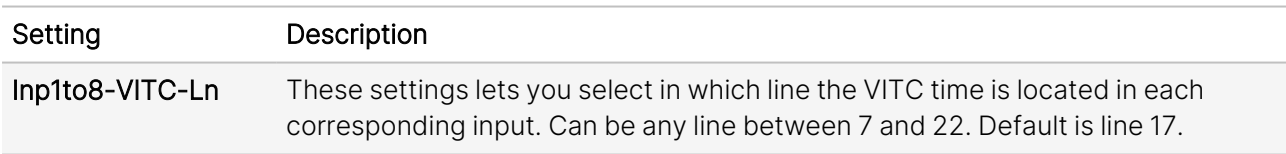

### Embedder

The SynView multiview card is able to extract a stereo pair of audio per input. These 8 stereo pairs will then be combined to 16 again and these channels will embedded in the first SDI output.

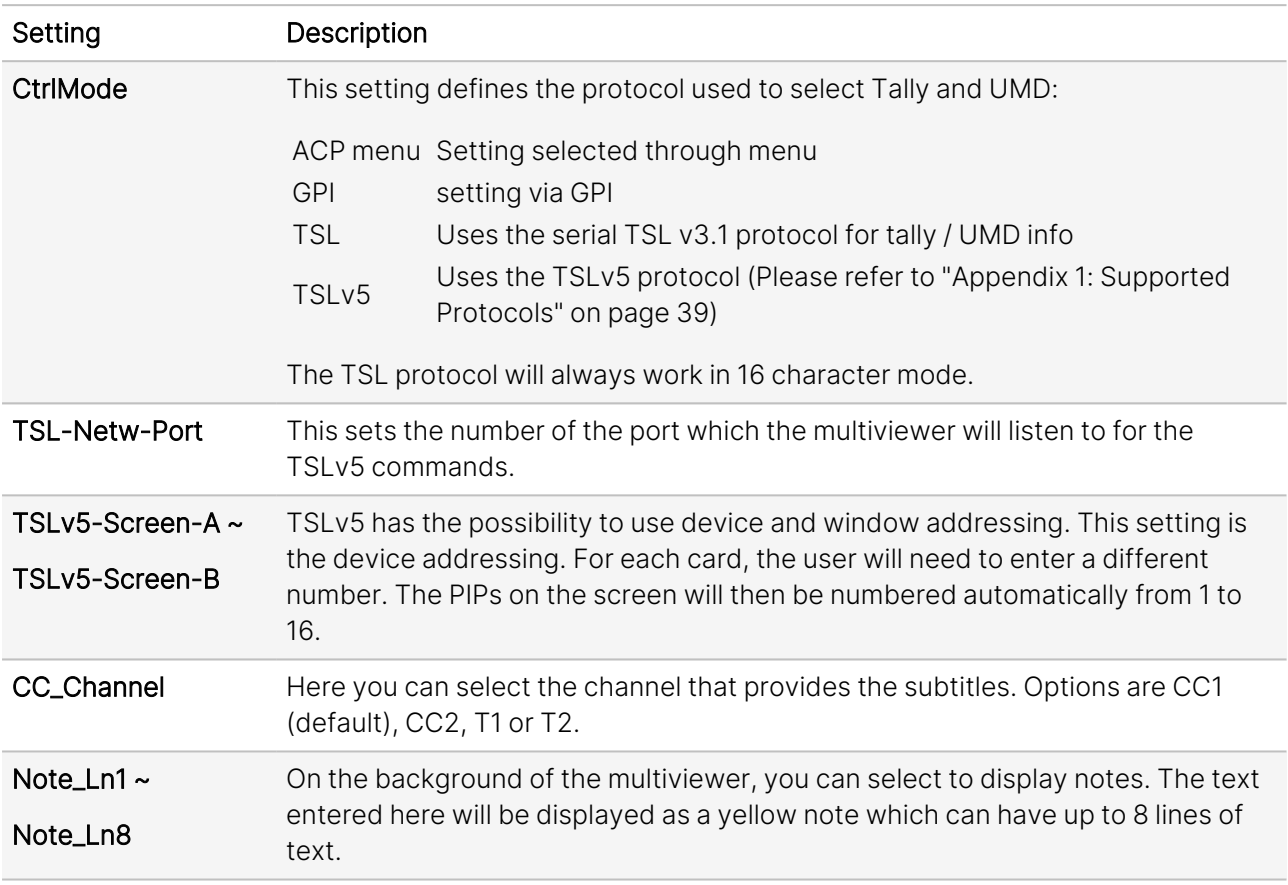

# Tally and Under-Monitor Display (UMD) Color Protocol

# **Temperature**

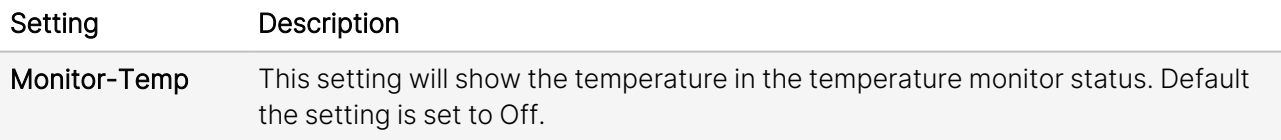

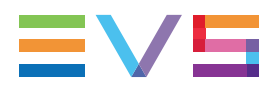

# <span id="page-29-0"></span>5.3. Network

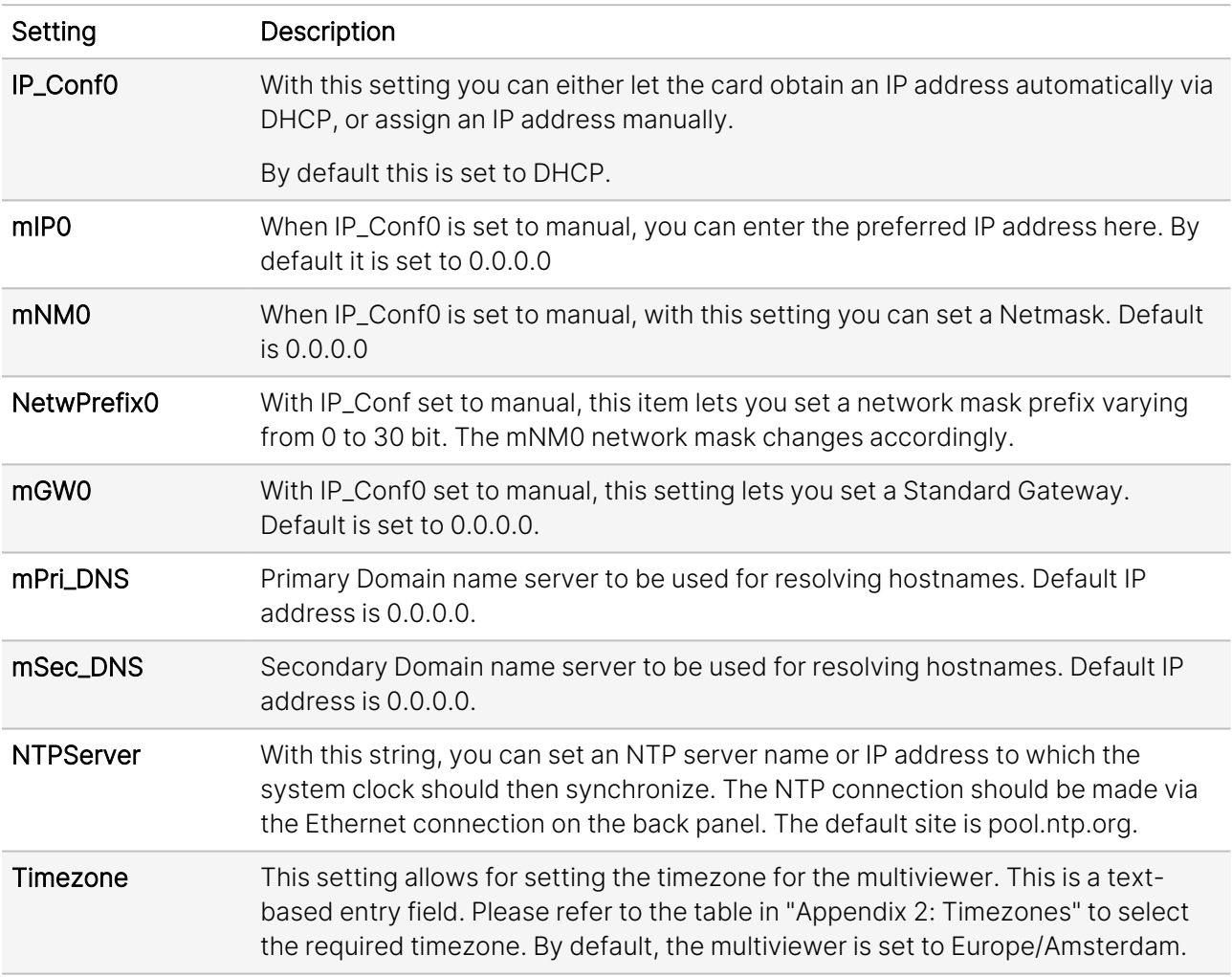

### GPI Functionality

In the ACPv1 release, we have limited GPI functionality. The functions are limited to addressing one tally per physical pin. The mapping is fixed between contacts and inputs, i.e. Contact\_1 will address the tally functionality of PIP 1.

Expanded GPI functions are available in the ACPv2 release of this product.

If the tally is used with a protocol such as TSL, far more functions are possible. With GPI triggered tallies, the functionality is limited.

Usage: The user needs to assign a contact to the specific tallies and when the contact is closed, the tally is activated. The tally will remain activated for as long as this contact is closed and will deactivate when the contact is reopened.

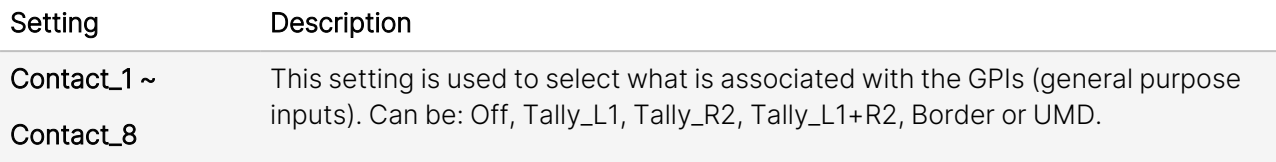

# <span id="page-31-0"></span>6. Use Cases and Advanced User Guide

### **Backgrounds**

The SynView multiview system has also capabilities for displaying background graphics. Factory default, there will be an EVS background. For the user it is possible to put another picture on the board, which will be used as background. This picture will be scaled to the resolution set on the output.

The location of these logo's can be found on the first card of the multiview system. To access this, you need to connect to the card with FTP or WebDav. When the IP address of the 1G port is being accessed with one of the protocols mentioned, three folders are found. Background\_A, Background\_B and Fonts.

When a picture, with the .png format will be dropped into one of the background directories, the card automatically will use the picture for the one of the backgrounds.

### Fonts

The SynView multiview system has also capabilities for displaying different fonts. Factory default, there will be an axon which is used. For the user it is possible to put another font on the board, which will be used as font for all text displayed.

The location of this font can be found on all cards of the multiview system. To access this, you need to connect to the card with FTP or WebDav. When the IP address of the 1G port is being accessed with one of the protocols mentioned, three folders are found. Background\_A, Background\_B and Fonts.

When a font, with the .ttf or .otf format will be dropped into the font directory, the card needs to be restarted to use this.

## <span id="page-31-1"></span>On-Screen Closed Caption Decoding

This section explains how to configure the multiview system to display closed captioning on screen.

On-Screen Closed Caption Decoding is supported across all current SynView multiviewer products, including the MGU200 - MGG200.

- CEA-708 is supported (limited character set, without extensions), processing only the encapsulated EIA-608 byte pairs.
- Text is displayed in white on a black background, with limited formatting options.

#### How to Activate On-Screen Closed Captions

1. Closed caption decoding is first enabled by selecting Closed Captions:

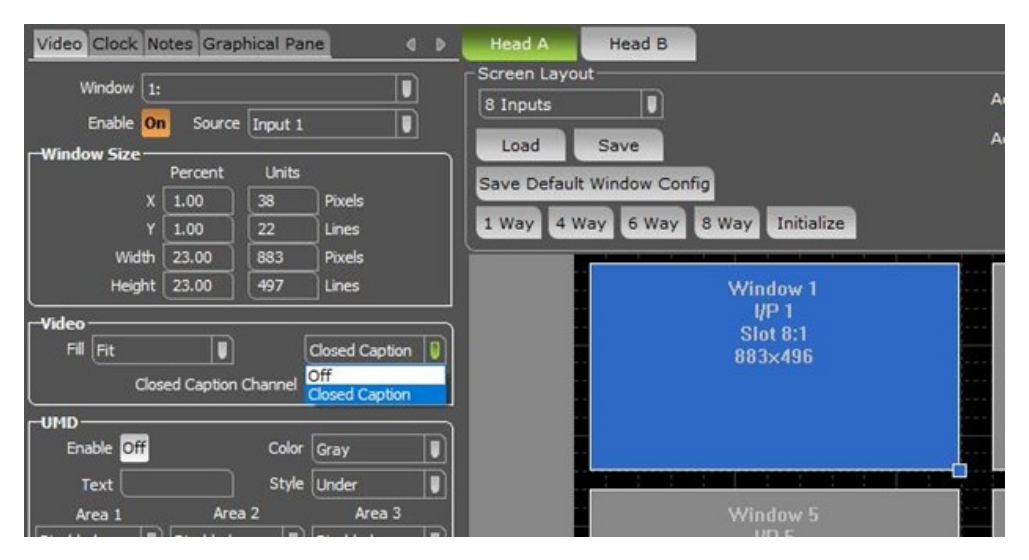

*Figure 1. Closed Caption On/Off*

2. Then select one of the Closed Caption Channel options (CC1, CC2, TXT1, TXT2) in the dropdown shown below:

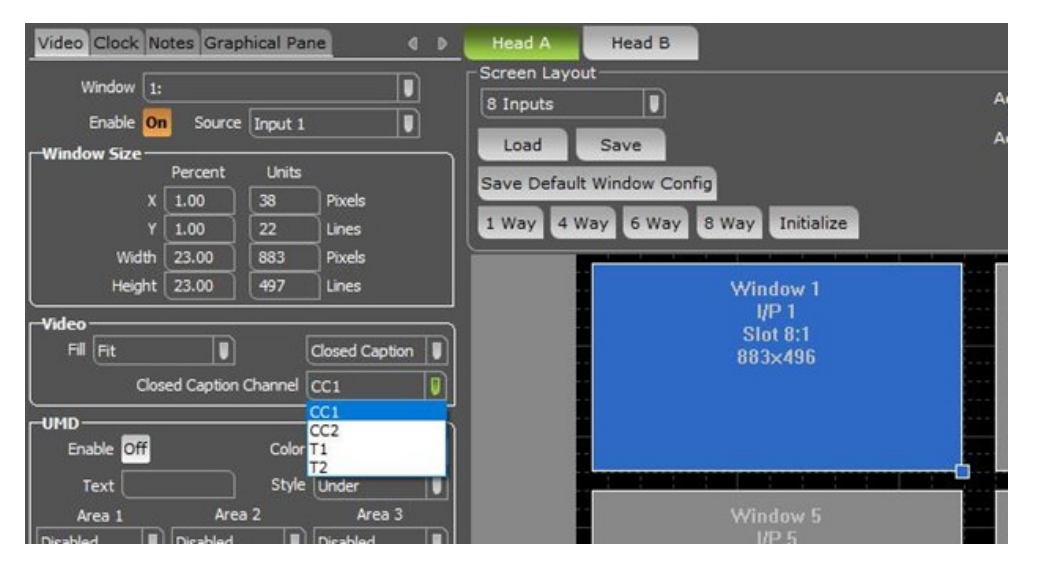

*Figure 2. Closed Captioning Channel Selection*

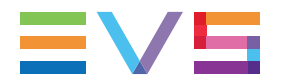

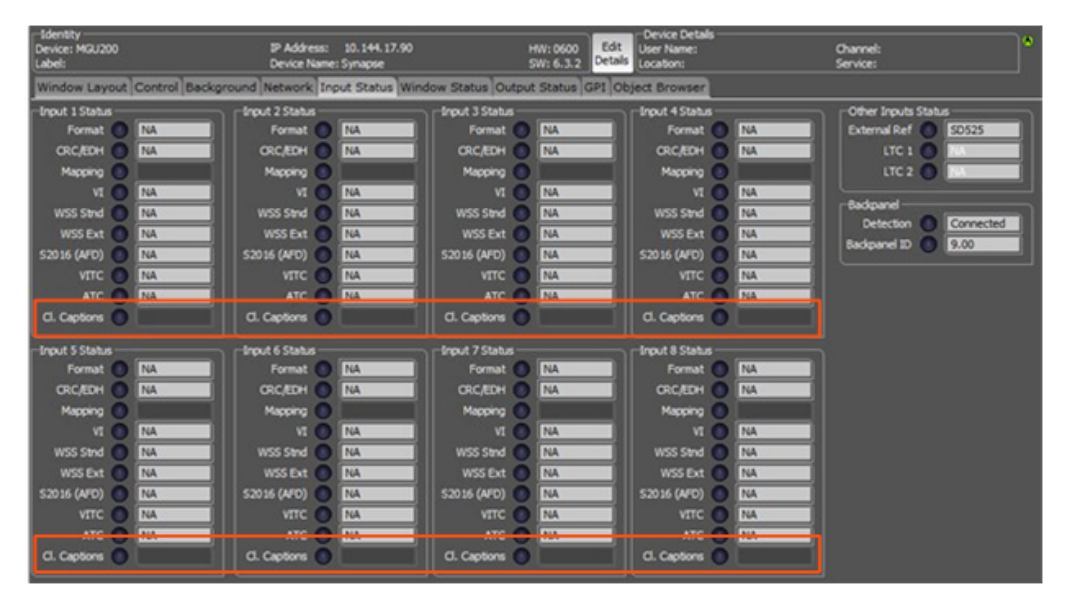

A closed captions detection status item is now available per physical input:

*Figure 3. CC Decoding Status*

CC data is processed and rendered as a transparent overlay on top of the video.

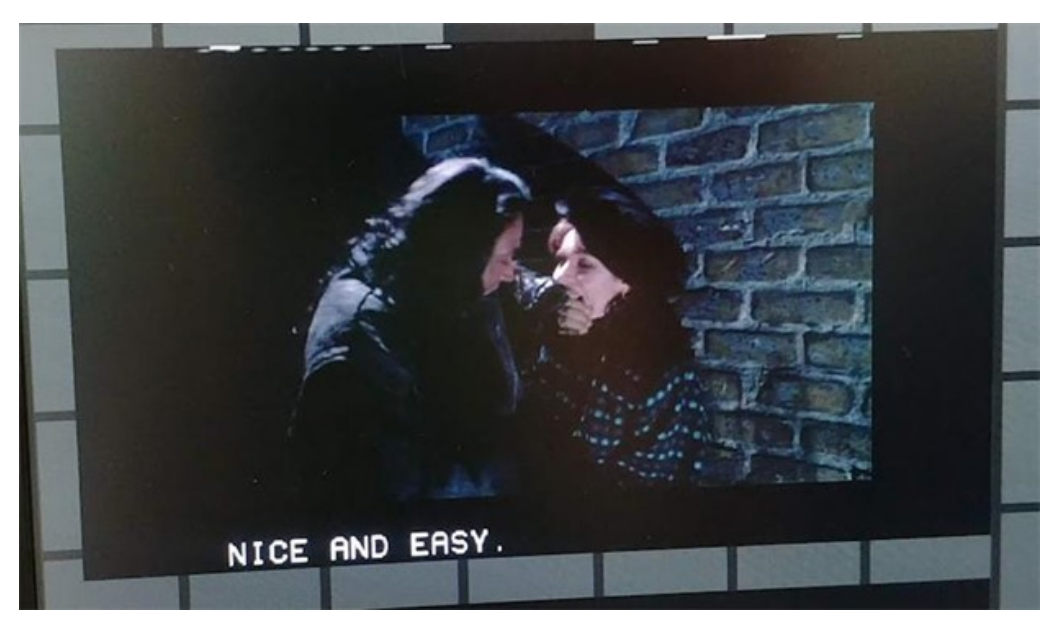

*Figure 4. Rendered Result*

# <span id="page-34-1"></span><span id="page-34-0"></span>7. Status Menu

# 7.1. Introduction

<span id="page-34-2"></span>The Status menu provides information about the current status of each item listed below.

# 7.2. System Status

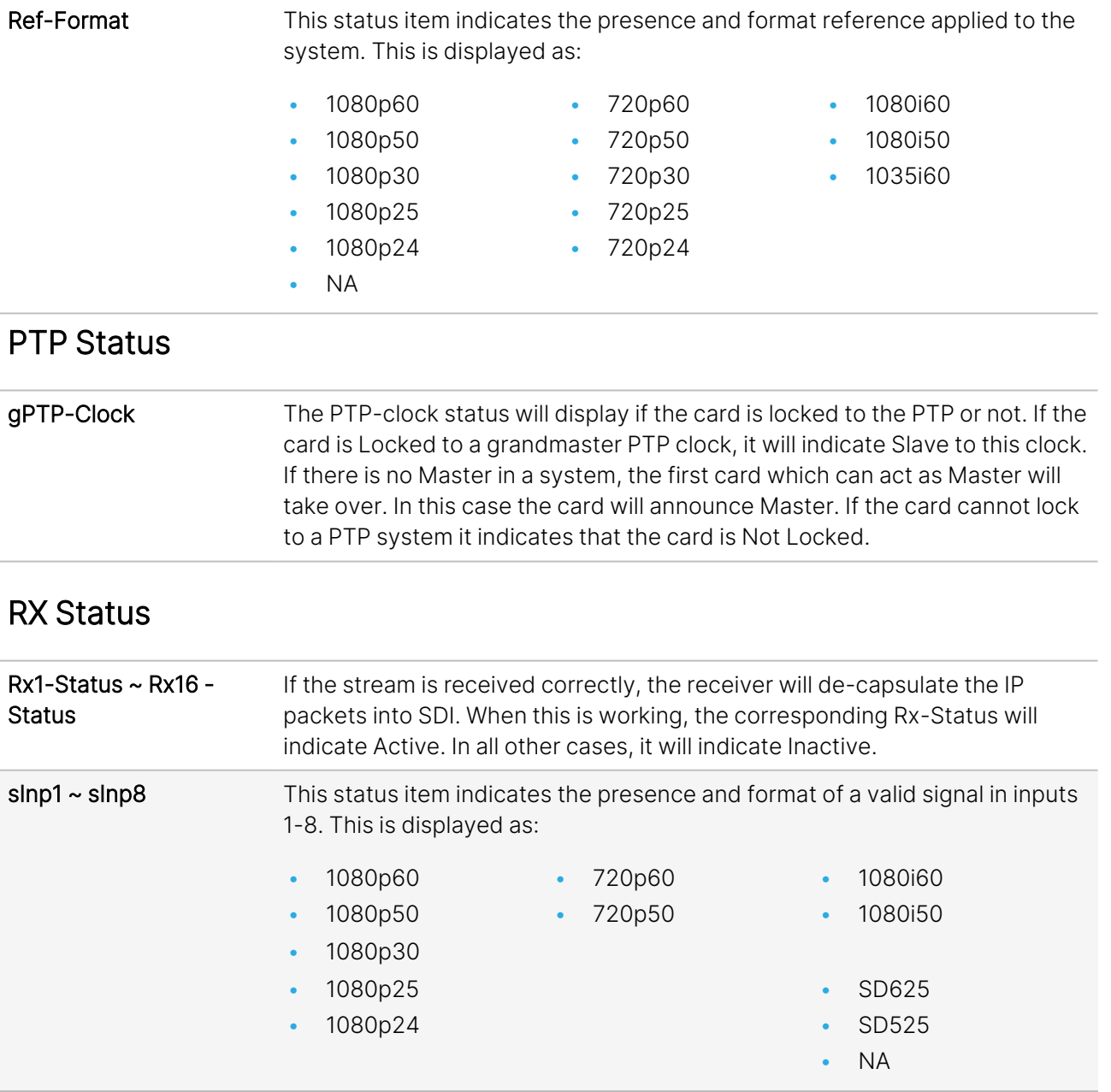

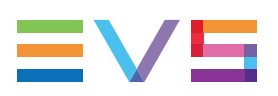

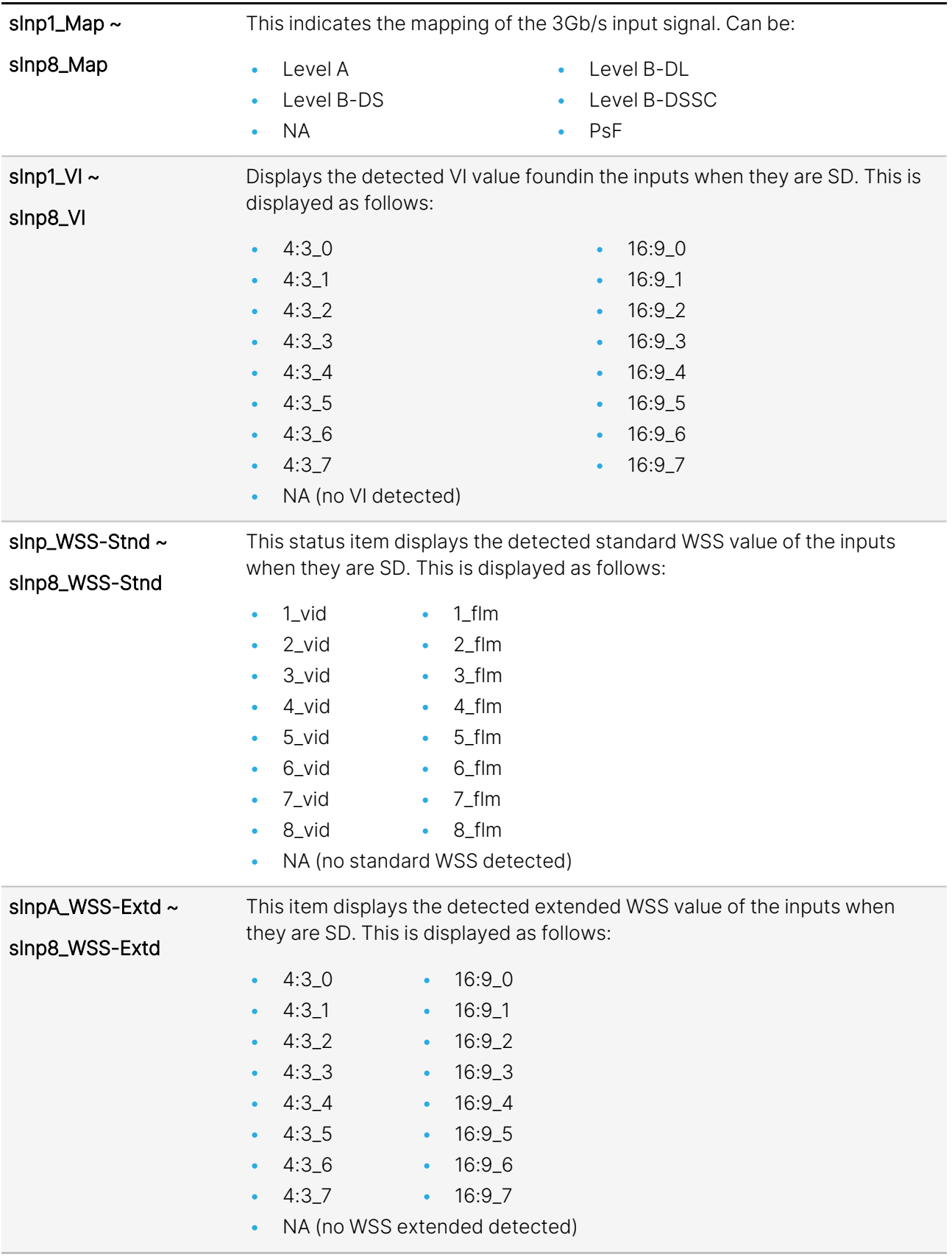

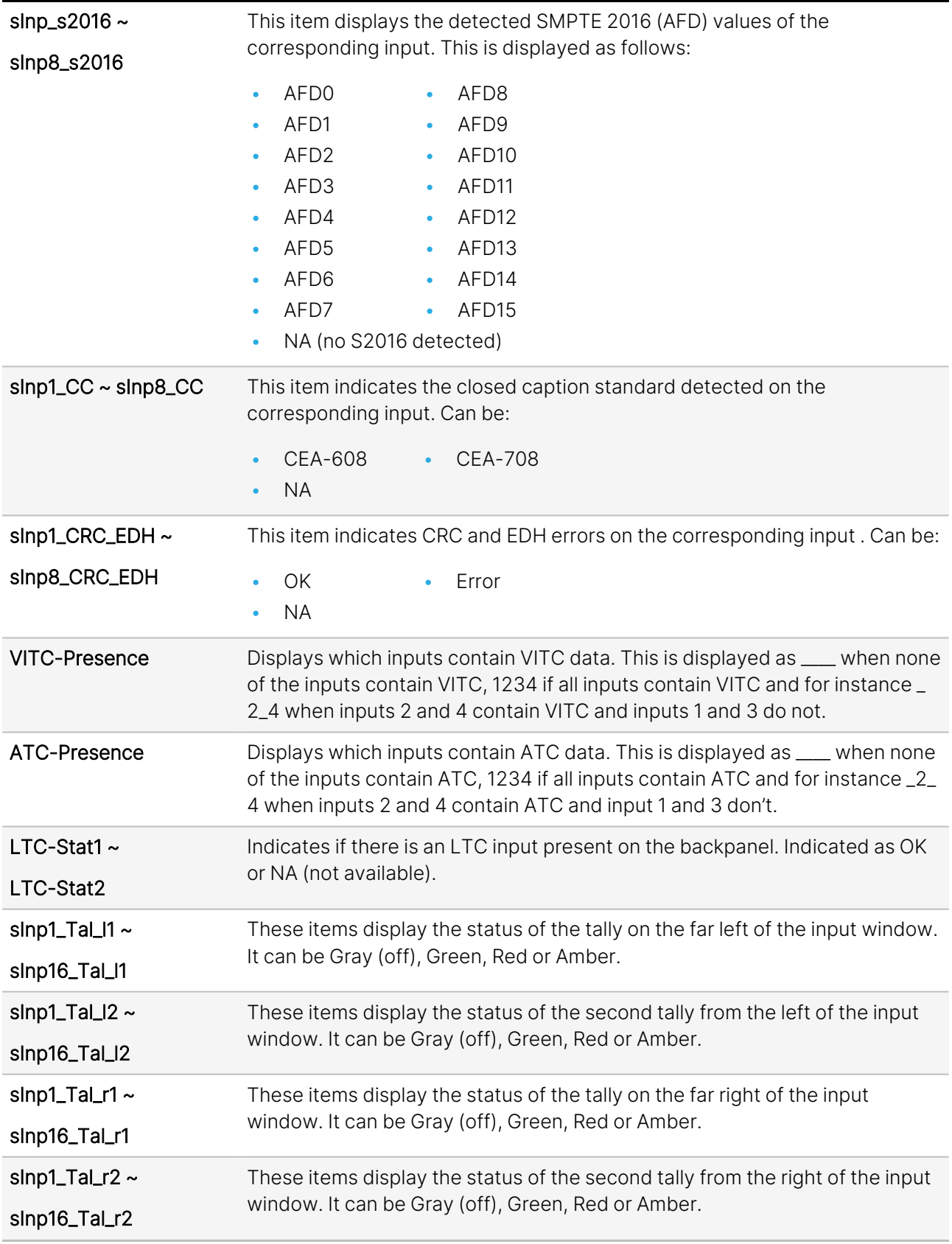

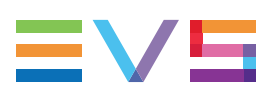

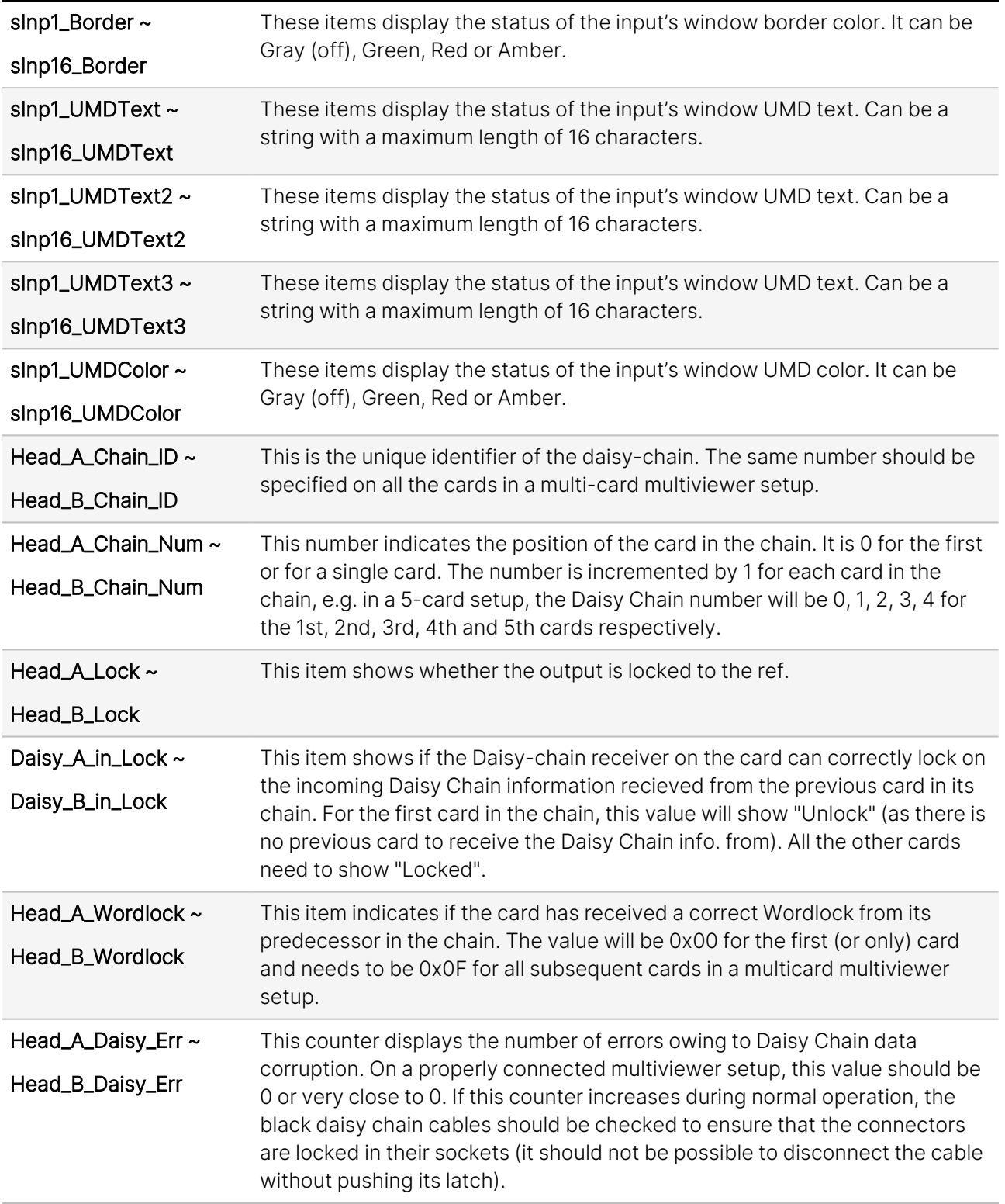

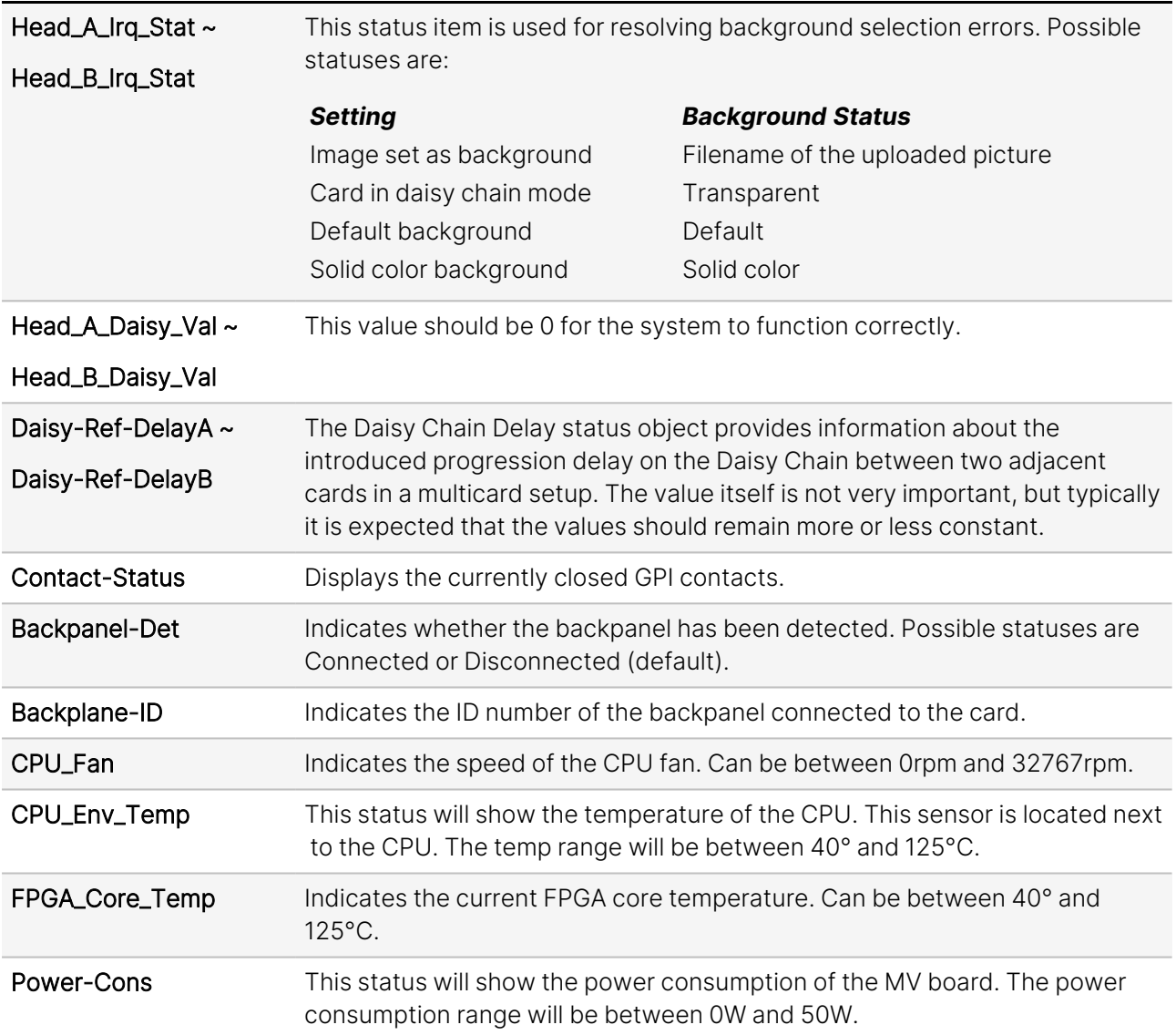

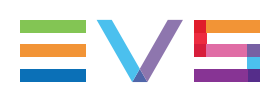

# <span id="page-39-0"></span>7.3. Net Status

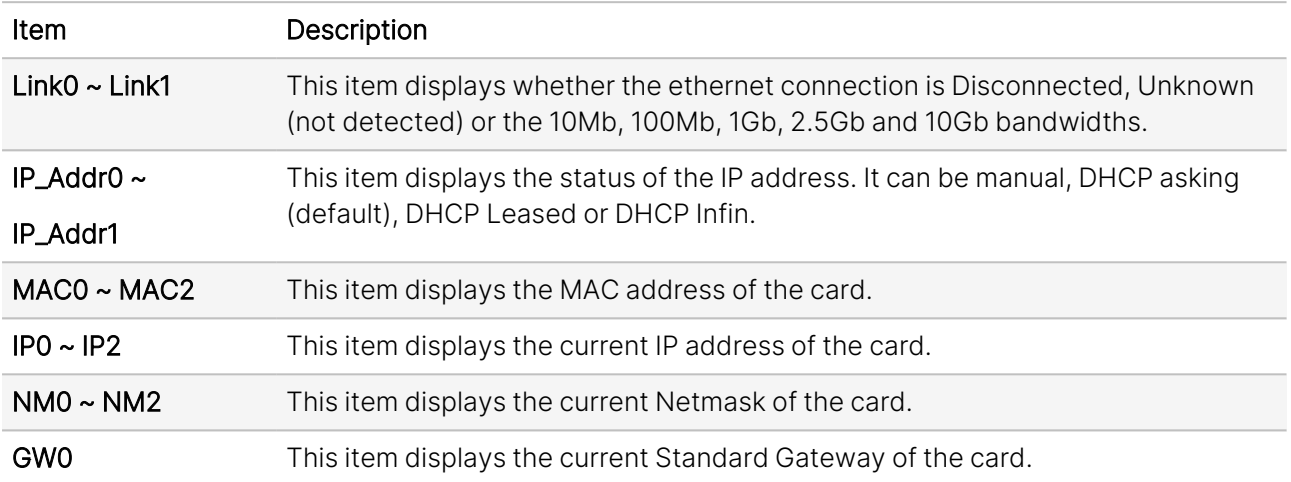

# <span id="page-40-0"></span>8. Events Menu

### Introduction

An event is a special message that is generated on the card asynchronously. This means that it is not the response to a request to the card, but a spontaneous message.

### What is the Goal of an Event?

The goal of events is to inform the environment about a changing condition on the card. A message may be broadcast to mark the change in status. The message is volatile and cannot be retrieved from the system after it has been broadcast. There are several means by which the message can be filtered.

The events reported by the MGU200-MGG200 card are as follows:

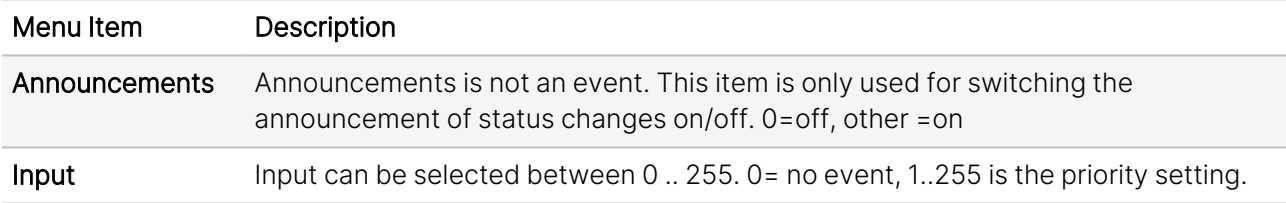

This information is only needed when the GPI16 card is used or when software is implemented.

#### What Information is Available in an Event?

The message consists of the following items:

- A message string to show what has happened in text, for example: "INP\_LOSS", "REF\_LOSS", "INP\_ RETURN".
- A tag that also shows what happens, but with a predefined number: e.g.  $1$  (= loss of input),  $2$  (= loss of reference), 129(= 1+128 = return of input). For a list of these predefined tags, please see the table below.
- A priority that marks the importance of an event. This value is defined by the user and can have any value between 1 and 255, or 0 when disabled.
- A slot number of the source of this event.

#### Message String

The message string is defined in the card and is therefore fixed. It may be used in controlling software like Synapse Set-up to show the event.

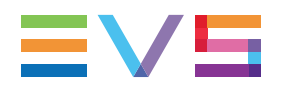

### Tags

The tag is also defined in the card. The tag has a fixed meaning. When controlling or monitoring software has to make decisions based on events, it is easier to use the tag instead of interpreting a string. The first implementation is the tag-controlled switch in the GPI16.

In cases where the event marks a change to an error status (e.g. 1 for Loss of Input), the complement is marked by the tag increased by 128 (80hex), (e.g. 129 (81hex) for Return of Input).

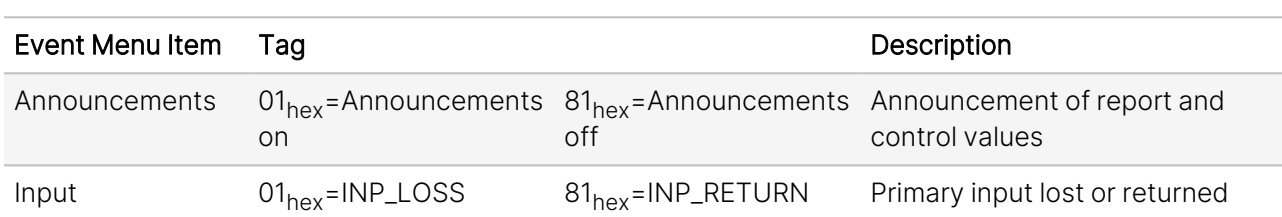

The tags defined for the MGU200-MGG200 card are:

## Priority

The priority is a user-defined value. The higher the priority of the alarm, the higher this value will be. Setting the priority to Zero disables the announcement of this alarm. Alarms with priorities equal to or higher than the Error Threshold setting of the RRC will cause the error LED on the Synapse rack front panel to light up.

## Card Address

Together with the message string or the tag, the slot number or address of the card is relevant to be able to assign the event to a certain card.

# <span id="page-42-0"></span>9. LED Indication

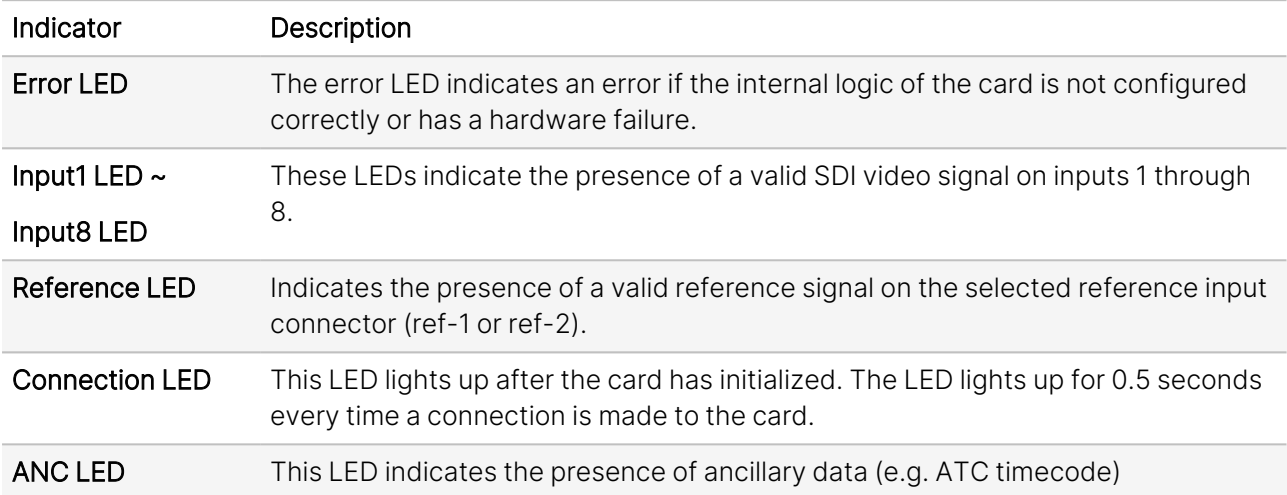

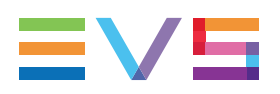

# <span id="page-43-0"></span>10. Block Schematic

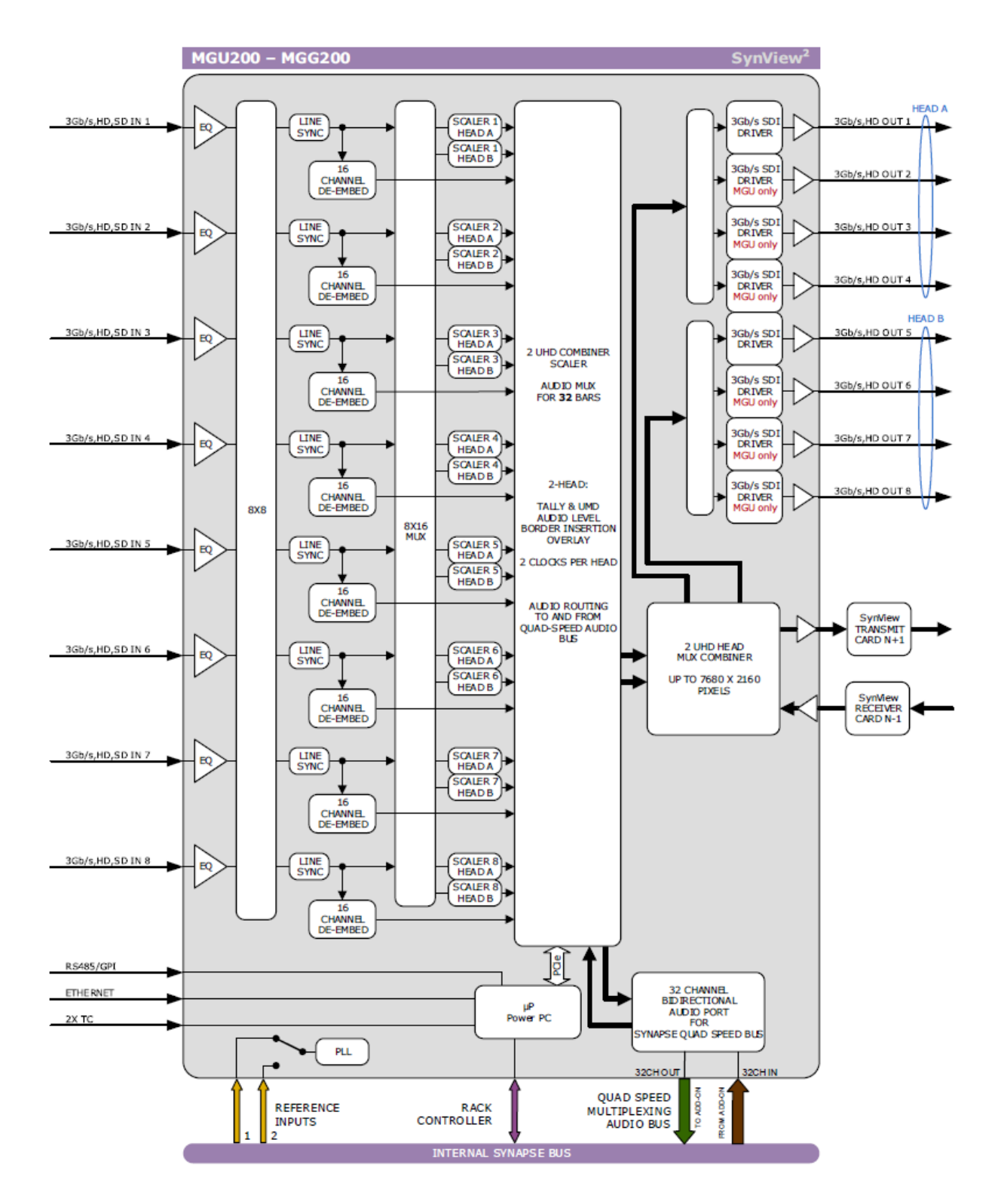

# <span id="page-44-0"></span>11. Connector Panels

The MGG200 - MGU200 can be used with the BPH47 connector panel.

### BPH47

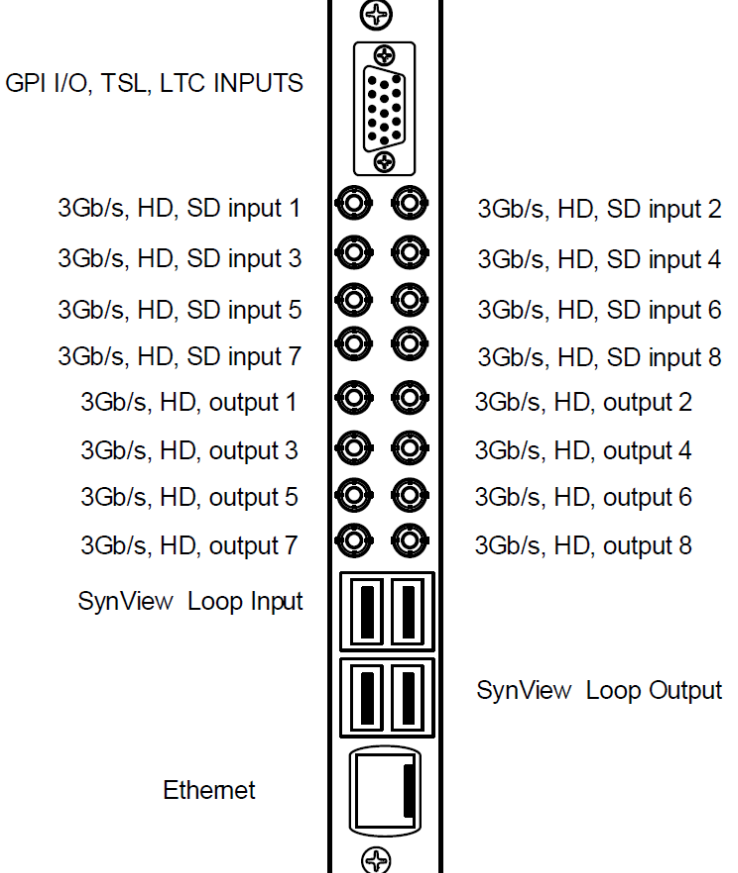

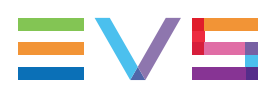

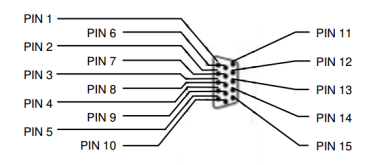

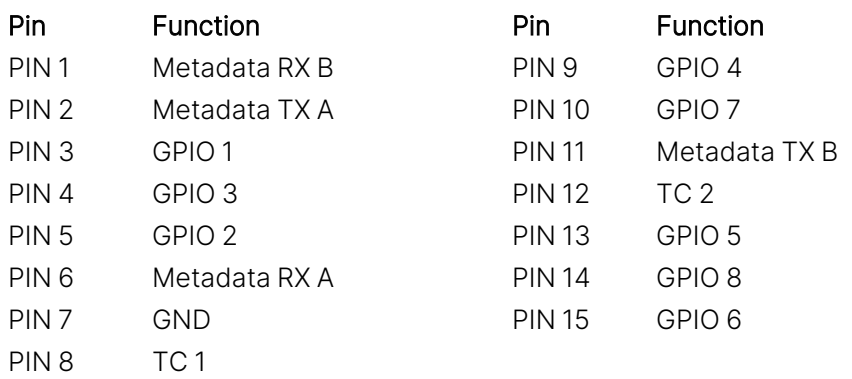

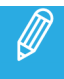

GPIs work in a latching mode.

# <span id="page-46-1"></span><span id="page-46-0"></span>Appendices

# Appendix 1: Supported Protocols

## ASCII

#### Electrical

RS232 (max 30 meters) 9.6 kbaud 8-bit 2 stop bits No parity, X-on/X-off

#### **Commands**

#### **Loading the display: ZDaanabcdefgh<cr>**

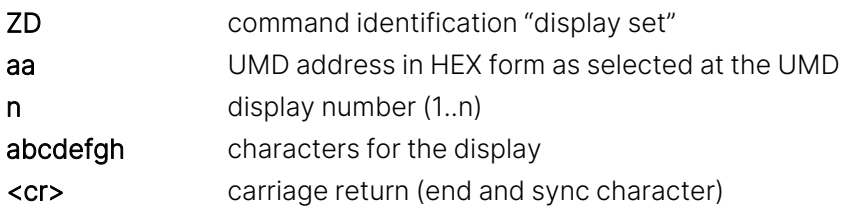

#### **Setting the Tally LEDs : ZT aantt<cr>**

- ZT command identification "Tally set"
- aa UMD address in HEX form as selected at the UMD
- n display number (1..n)
- tt TALLY led LEFT,RIGHT (0=off,1=on)
- <cr> carriage return (end and sync character)

#### **Adjusting the brightness: ZBaanv<cr>**

- ZB command identification "brightness set"
- aa UMD address in HEX form as selected at the UMD
- n display number (1..n)
- $v$  "+" = lighter, "-" = darker
- <cr> carriage return (end and sync character)

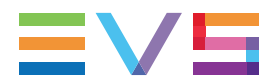

#### **Adjusting Display/Tally Color: ZLaaIIcc<cr>**

- ZL command identification "display set"
- aa UMD address in HEX form as selected at the UMD
- II display number or tally led –number from left to right
- 00 1st Display
- 1 2nd Display
- 80 1st Tally LED
- 81 2nd Tally LED
- 82 3rd Tally LED
- 83 4th Tally LED
- cc Color-Code
- 00 Black
- 11 Green
- 21 Red
- 31 Amber
- <cr> carriage return (end and sync character)

#### **Adjusting the display and tally brightness ZSaadbb<cr>**

- ZS command identification "display and tally brightness"
- aa UMD address in HEX form as selected at the UMD
- d display
- bb Brightness (00..64 HEX notation)
- <cr> carriage return (end and sync character)

### TSLv3.1

This protocol sets out to define the method of communication between a TSL controller and peripheral devices on a multi-drop device bus. The protocol described is for one way communication only. It details physical layer, link layer and message structure.

#### **Electrical**

RS 422/ RS 485 8 bit data 1 stop even parity 38k4 baud

#### Dynamic UMD Protocol

#### HEADER / CONTROL BYTE / DISPLAY DATA

**Header** (1 byte):

Display address (0-126) + 80 hex control byte and display data will be sent

**Control** (1 byte):

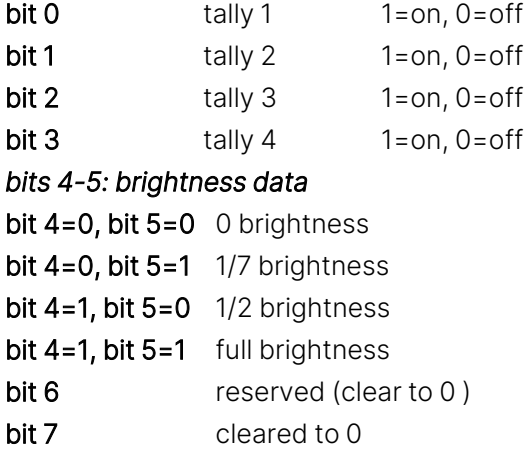

#### **Display Data** (16bytes):

16 displayable ASCII characters in the range 20 hex to 7E hex. All 16 characters must be sent.

#### Single Dynamic Displays

For 8 character displays only the first 8 characters of the display data are used, the remaining 8 are needed just for padding. Only tallies 1&2 are use for single displays.

#### Dual Dynamic Displays

Dual 8 character displays are treated as a single display of 16 characters, the first 8 characters for the left-hand side and the second 8 characters for the right-hand side. Tallies 1&2 are for the left display and tallies 3&4 for the right display.

#### Triple/Quad Dynamic Displays

These units take two addresses.

Address 1 for display 1, tallies 1 & 2 Address 1 for display 2, tallies 3 & 4 Address 2 for display 3, tallies 5 & 6 Address 2 for display 4, tallies 7 & 8

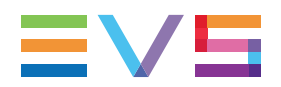

### TSLv5

This protocol is a new 16-bit UMD protocol, with no reverse compatibility to previous TSL UMD protocols. The primary points distinguishing this protocol from previous versions are as follows:

- Display addressing up to 65,535 per screen
- ASCII or Unicode character sets
- Variable length mnemonics
- IP based packet communication, with optional wrapper for stream based comms
- Multiple display updates per packet

#### Physical Layer

Packets are sent via UDP. Maximum packet length is 2048 bytes. Optionally, the protocol can operate over TCP/IP, or any other byte stream interface, with the following wrapper scheme:

DLE is defined as 0xFE STX is defined as 0x02

Packet start is delimited by the sequence DLE/STX. Any occurrence of the DLE character in the packet is byte stuffed to DLE/DLE. Any byte count fields in the packet are not affected by the byte stuffing.

#### Message Format

16 bit values are sent as little-endian, i.e. LSB/MSB.

The packet is defined as follows:

```
PBC / VER / FLAGS / SCREEN / (<DMSG> ( / <DMSG>)…) or (SCONTROL)
```
**PBC** (16 bit):

Total byte count of following packet.

#### **VER** (8 bit):

Minor version number (e.g. V5.00, VER = 0). This byte can be used as versioning control for the following definitions. Whilst any future changes to this protocol will aim to be backward compatible, this is not guaranteed.

#### **FLAGS** (8bit):

Defined as follows:

- Bit 0 Clear for ASCII based strings in packet, set for Unicode UTF-16LE
- Bit 1 If set, data after SCREEN is screen control data (SCONTROL) – otherwise it is display message data (DMSG)
- Bits 2-7 Reserved (clear to 0)

#### **SCREEN** (16 bit):

Primary index for use where each screen entity would have display indices (defined below) starting from 0.

Index 0xFFFF is reserved as a "Broadcast" to all screens. If not used, set to 0.

#### Display Message (<DMSG>) Definition

This message definition is sent per display, and there can be several in a packet (up to max packet length). Constructed as follows:

INDEX / CONTROL / (LENGTH / TEXT) or (CONTROL DATA)

**INDEX** (16 bit):

The 0 based address of the display, up to 65534 (0xFFFE).

Address 0xFFFF is reserved as a "Broadcast" address to all

displays.

**CONTROL** (16 bit):

Display control and tally data as follows:

Bit 0-1: RH Tally Lamp state

Bit 2-3: Text Tally state

Bit 4-5: LH Tally Lamp state

Bit 6-7: Brightness value (range 0-3)

Bit 8-14: Reserved (clear to 0)

Bit 15: Control Data: following data to be interpreted as Control data rather than Display data when set to 1.

Bit 2 Tally values are:

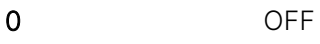

- 1 RFD 2 GREEN
- 3 AMBER

Display Data: (CONTROL bit 15 is cleared to 0)

**LENGTH** (16 bit) Byte count of following text **TEXT** UMD text, format defined by FLAGS byte

Control Data: (CONTROL bit 15 is set to 1)

Not defined in this version of the protocol.

Screen Control (SCONTROL) Definition (FLAGS bit 1 set to 1)

Not defined in this version of the protocol.

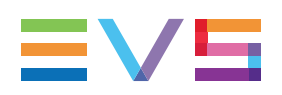

# <span id="page-51-0"></span>Appendix 2: Timezones

### Africa

Africa/Abidjan **Africa/Djibouti** Africa/Malabo Africa/Accra **Africa/Douala** Africa/Maputo Africa/Addis\_Ababa Africa/El\_Aaiun Africa/Maseru Africa/Algiers **Africa/Freetown** Africa/Mbabane Africa/Asmara **Africa/Gaborone** Africa/Gaborone Africa/Mogadishu Africa/Asmera **Africa/Harare Africa/Harare** Africa/Monrovia Africa/Bamako Africa/Johannesburg Africa/Nairobi Africa/Bangui **Africa/Juba** Africa/Juba Africa/Ndjamena Africa/Banjul **Africa/Kampala** Africa/Kampala Africa/Niamey Africa/Bissau **Africa/Khartoum** Africa/Khartoum Africa/Nouakchott Africa/Blantyre **Africa/Kigali** Africa/Africa/Ouagadougou Africa/Brazzaville Africa/Kinshasa Africa/Porto-Novo Africa/Bujumbura Africa/Lagos Africa/Sao\_Tome Africa/Casablanca Africa/Libreville Africa/Timbuktu Africa/Ceuta **Africa/Lome** Africa/Lome **Africa/Tripoli** Africa/Conakry **Africa/Luanda** Africa/Tunis Africa/Dakar Africa/Lubumbashi Africa/Windhoek Africa/Dar\_es\_Salaam Africa/Lusaka

#### INSTALLATION AND OPERATION MANUAL

#### America

America/Anguilla America/Fortaleza America/Nassau America/Antigua America/Glace\_Bay America/Nipigon America/Araguaina America/Godthab America/Nome America/Argentina America/Goose\_Bay America/Noronha America/Argentina/Buenos\_Aires **America/Grand\_Turk America/North\_Dakota** America/Argentina/Catamarca **America/Grenada** America/North\_Dakota/Beulah America/Argentina/ComodoroRivadavia America/Guadeloupe America/North\_Dakota/Center America/Argentina/Cordoba **America/Guatemala** America/North\_Dakota/New\_Salem America/Argentina/Jujuy America/Guayaquil America/Ojinaga America/Argentina/La\_Rioja **America/Guyana** America/Panama America/Argentina/Mendoza America/Halifax America/Pangnirtung America/Argentina/Rio\_Gallegos America/Havana America/Paramaribo America/Argentina/Salta America/Hermosillo America/Phoenix America/Argentina/San\_Juan America/Indiana America/Port-au-Prince America/Argentina/San\_Luis America/Indiana/Indianapolis America/Port\_of\_Spain America/Argentina/Tucuman America/Indiana/Knox America/Porto\_Acre America/Argentina/Ushuaia America/Indiana/Marengo America/Porto\_Velho America/Aruba America/Indiana/Petersburg America/Puerto\_Rico America/Asuncion America/Indiana/Tell\_City America/Punta\_Arenas America/Atikokan America/Indiana/Vevay America/Rainy\_River America/Atka America/Indiana/Vincennes America/Rankin\_Inlet America/Bahia America/Indiana/Winamac America/Recife America/Bahia\_Banderas **America/Indianapolis** America/Regina America/Barbados **America/Inuvik** America/America/Resolute America/Belem America/Iqaluit America/Iqaluit America/Rio Branco America/Belize America/Jamaica America/Rosario America/Blanc-Sablon **America/Jujuy America/Santa\_Isabel** America/Santa\_Isabel America/Boa\_Vista America/Juneau America/Santarem America/Bogota America/Kentucky America/Santiago America/Boise **America/Kentucky/Louisville** America/Santo\_Domingo America/Buenos\_Aires **America/Kentucky/Monticello** America/Scoresbysund America/Cambridge\_Bay America/Knox\_IN America/Ghiprock America/Campo\_Grande **America/Kralendijk** America/Sitka America/Cancun America/La\_Paz America/St\_Barthelemy America/Catamarca America/Lima America/St\_Johns America/Cayenne **America/Louisville** America/Louisville America/St\_Kitts America/Cayman **America/Lower\_Princes** America/St\_Lucia America/Chihuahua America/Maceio America/St\_Thomas America/Coral\_Harbour America/Managua America/St\_Vincent America/Cordoba America/Manaus America/Swift\_Current America/Costa\_Rica **America/Marigot** America/Tegucigalpa America/Creston **America/Martinique** America/Thule America/Cuiaba America/Matamoros America/Thunder\_Bay America/Curacao America/Mazatlan America/Tijuana America/Danmarkshavn **America/Mendoza** America/Toronto America/Dawson **America/Menominee** America/Tortola

America/Adak America/Fort\_Wayne America/Montserrat

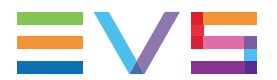

- America/Dawson\_Creek America/Merida America/Vancouver America/Detroit America/Metlakatla America/Virgin America/Dominica **America/Mexico\_City** America/Whitehorse America/Edmonton **America/Miquelon** America/Miquelon America/Winnipeg America/Eirunepe America/Moncton America/Yakutat America/El\_Salvador America/Monterrey America/Yellowknife America/Ensenada America/Montevideo America/Fort\_Nelson America/Montreal
	-
- 

# Antarctica

Antarctica/Casey Antarctica/Mawson Antarctica/South\_Pole Antarctica/Davis **Antarctica/McMurdo** Antarctica/Syowa Antarctica/DumontDUrville Antarctica/Palmer Antarctica/Troll Antarctica/Macquarie Antarctica/Rothera Antarctica/Vostok

### **Arctic**

Arctic/Longyearbyen

#### INSTALLATION AND OPERATION MANUAL

#### Asia

Asia/Hebron Asia/Pontianak Asia/Yerevan

#### Atlantic

Atlantic/Azores Atlantic/Faeroe Atlantic/Reykjavik Atlantic/Canary Atlantic/Jan\_Mayen Atlantic/St\_Helena Atlantic/Cape Verde **Atlantic/Madeira** Atlantic/Stanley

Asia/Aden **Asia/Ho\_Chi\_Minh** Asia/Pyongyang Asia/Almaty **Asia/Hovd** Asia/Gatar Asia/Amman Asia/Irkutsk Asia/Qyzylorda Asia/Anadyr **Asia/Istanbul** Asia/Istanbul Asia/Rangoon Asia/Aqtau Asia/Jakarta Asia/Riyadh Asia/Aqtobe **Asia/Jayapura** Asia/Saigon Asia/Ashqabat Asia/Jerusalem Asia/Sakhalin Asia/Ashkhabad Asia/Kabul Asia/Samarkand Asia/Atyrau **Asia/Kamchatka** Asia/Seoul Asia/Baghdad Asia/Kashgar Asia/Shanghai Asia/Bahrain **Asia/Kathmandu** Asia/Singapore Asia/Bangkok Asia/Khandyga Asia/Taipei Asia/Barnaul Asia/Kolkata Asia/Tashkent Asia/Beirut Asia/Krasnoyarsk Asia/Tbilisi Asia/Bishkek Asia/Kuala\_Lumpur Asia/Tehran Asia/Brunei **Asia/Kuching Asia/Tel\_Aviv** Asia/Tel\_Aviv Asia/Calcutta Asia/Kuwait Asia/Thimbu Asia/Chita Asia/Macao Asia/Thimphu Asia/Choibalsan Asia/Macau Asia/Tomsk Asia/Chungking **Asia/Makassar** Asia/Makassar Asia/Ulaanbaatar Asia/Colombo Asia/Manila Asia/Ulan\_Bator Asia/Dacca Asia/Muscat Asia/Muscat Asia/Urumqi Asia/Damascus Asia/Nicosia Asia/Ust-Nera Asia/Dili Asia/Novokuznetsk Asia/Vientiane Asia/Dushanbe Asia/Novosibirsk Asia/Vladivostok Asia/Famagusta Asia/Omsk Asia/Yakutsk Asia/Gaza Asia/Oral Asia/Oral Asia/Yangon

Asia/Baku Asia/Katmandu Asia/Srednekolymsk Asia/Chongqing **Asia/Magadan** Asia/Magadan Asia/Ujung\_Pandang Asia/Harbin Asia/Phnom\_Penh Asia/Yekaterinburg

Atlantic/Bermuda **Atlantic/Faroe** Atlantic/South Georgia

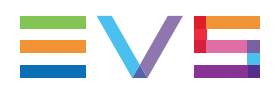

### Australia

Australia/ACT Australia/Lindeman Australia/South Australia/Hobart Australia/Perth Australia/LHI Australia/Queensland

Australia/Broken\_Hill Australia/Lord\_Howe Australia/Tasmania Australia/Canberra Australia/Melbourne Australia/Victoria Australia/Currie Australia/NSW Australia/West Australia/Eucla Australia/North Australia/Yancowinna

Brazil

Brazil/Acre Brazil/East Brazil/DeNoronha Brazil/West

### Canada

Canada/Atlantic Canada/Eastern Canada/Pacific Canada/Central Canada/Mountain Canada/Saskatchewan Canada/East-Saskatchewan Canada/Newfoundland Canada/Yukon

#### Chile

Chile/Continental Chile/EasterIsland

#### INSTALLATION AND OPERATION MANUAL

#### Europe

Europe/Istanbul Europe/San\_Marino Europe/Zurich

Europe/Amsterdam Europe/Jersey Europe/Sarajevo Europe/Andorra Europe/Kaliningrad Europe/Saratov Europe/Astrakhan Europe/Kiev Europe/Simferopol Europe/Athens Europe/Kirov Europe/Skopje Europe/Belfast Europe/Lisbon Europe/Sofia Europe/Belgrade Europe/Ljubljana Europe/Stockholm Europe/Berlin Europe/Luxembourg Europe/Tallinn Europe/Bratislava Europe/Madrid Europe/Tirane Europe/Brussels Europe/Malta Europe/Tiraspol Europe/Bucharest Europe/Mariehamn Europe/Ulyanovsk Europe/Budapest Europe/Minsk Europe/Uzhgorod Europe/Busingen Europe/Monaco Europe/Vaduz Europe/Chisinau Europe/Nicosia Europe/Vatican Europe/Copenhagen Europe/Oslo Europe/Vienna Europe/Dublin Europe/Podgorica Europe/Vilnius Europe/Gibraltar Europe/Prague Europe/Volgograd Europe/Guernsey **Europe/Riga** Europe/Marsaw Europe/Helsinki Europe/Rome Europe/Zagreb Europe/Isle\_of\_Man Europe/Samara Europe/Zaporozhye

#### Indian

Indian/Antananarivo Indian/Comoro Indian/Mauritius Indian/Chagos Indian/Kerguelen Indian/Mayotte Indian/Christmas **Indian/Mahe** Indian/Mahe Indian/Reunion Indian/Cocos and Indian/Maldives

#### Mexico

Mexico/BajaNorte Mexico/BajaSur Mexico/General

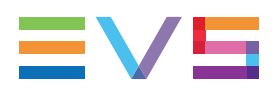

### Pacific

Pacific/Apia Pacific/Guam Pacific/Pohnpei Pacific/Auckland Pacific/Johnston Pacific/Ponape Pacific/Chatham Pacific/Kosrae Pacific/Rarotonga Pacific/Chuuk Pacific/Kwajalein Pacific/Saipan Pacific/Easter Pacific/Majuro Pacific/Majuro Pacific/Samoa Pacific/Efate Pacific/Marquesas Pacific/Tahiti Pacific/Enderbury Pacific/Midway Pacific/Tarawa Pacific/Fakaofo Pacific/Nauru Pacific/Nauru Pacific/Tongatapu Pacific/Fiji Pacific/Niue Pacific/Niue Pacific/Truk Pacific/Funafuti Pacific/Norfolk Pacific/Wake Pacific/Galapagos Pacific/Pago\_Pago Pacific/Wallis Pacific/Gambier Pacific/Palau Pacific/Palau Pacific/Yap Pacific/Guadalcanal Pacific/Pitcairn

#### US

Pacific/Bougainville Pacific/Kiritimati Pacific/Port\_Moresby

US/Alaska US/East-Indiana US/Michigan US/Aleutian US/Eastern US/Mountain US/Arizona US/Hawaii US/Pacific US/Central US/Indiana-Starke US/Samoa

# <span id="page-58-0"></span>GNU Public License

### Open-Source Software

This product contains open-source software licensed under the GNU Public License (GPL). A copy of the GNU Public License can be obtained from <https://www.gnu.org/licenses/old-licenses/gpl-2.0.html>. Under this license, you are eligible to receive a copy of the source code of this software, including any changes.

EVS Broadcast Equipment SA shall provide the source code on request either through physical distribution or electronic communication. For physical distribution you may be charged a fee that covers distribution costs. This offer is valid up to three years after date of purchase. Please direct your request to the support department of EVS Broadcast Equipment SA.

EVS Broadcast Equipment SA supports open-source software by participating in the development of open-source projects or submitting improvements to these projects. For more information, please visit https://mi-sftp.evs.com.

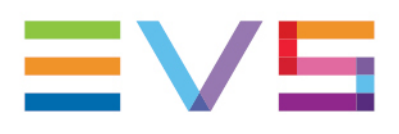

EVS Broadcast Equipment is continuously adapting and improving its products in accordance with the ever changing requirements of the Broadcast Industry. The data contained herein is therefore subject to change without prior notice.<br>Companies and product names are trademarks or registered trademarks of their respective companies.

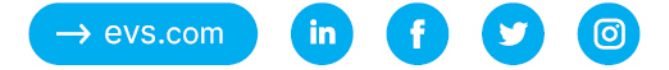